# <span id="page-0-0"></span>Skrbniki

#### Vsebina

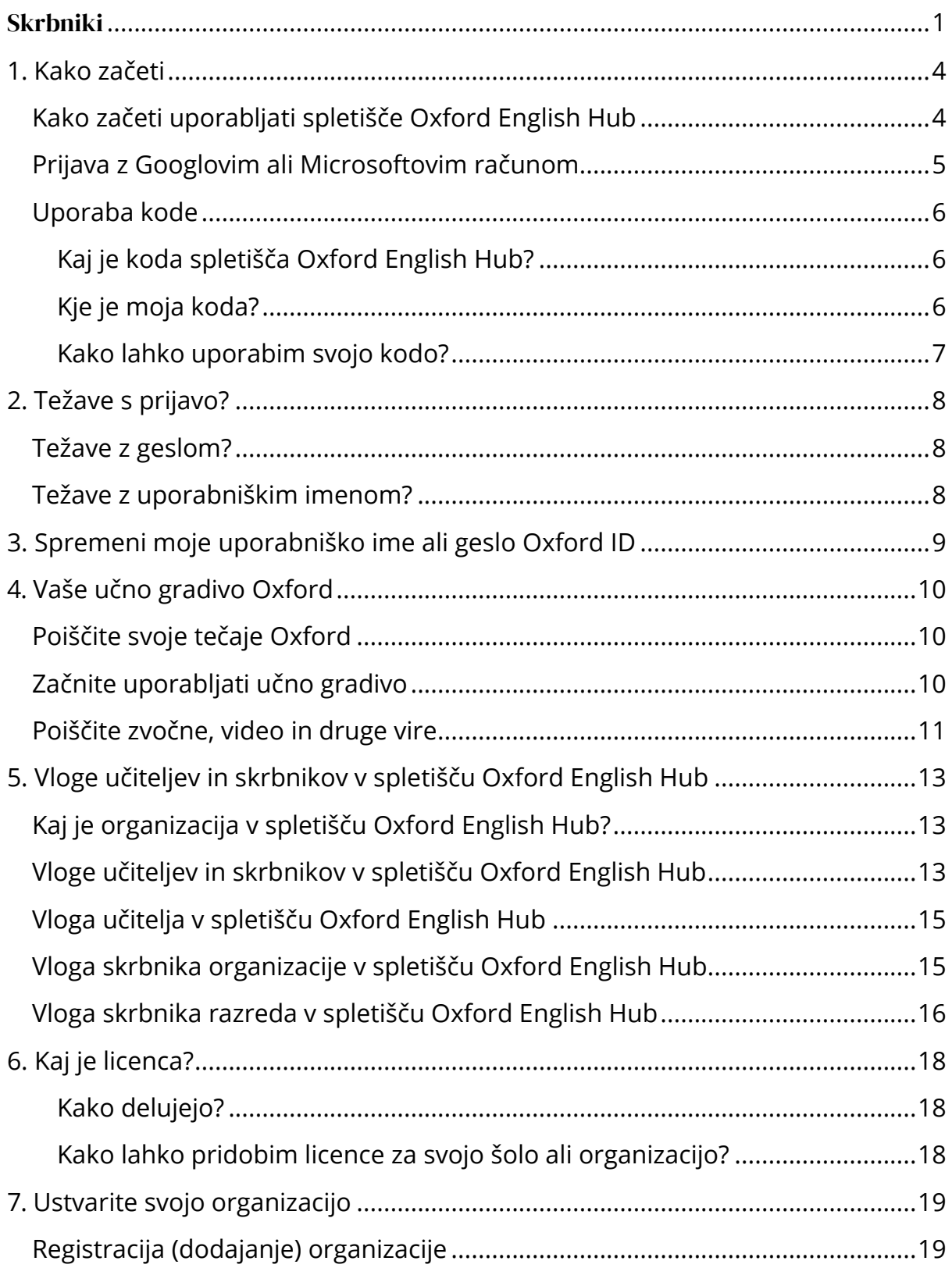

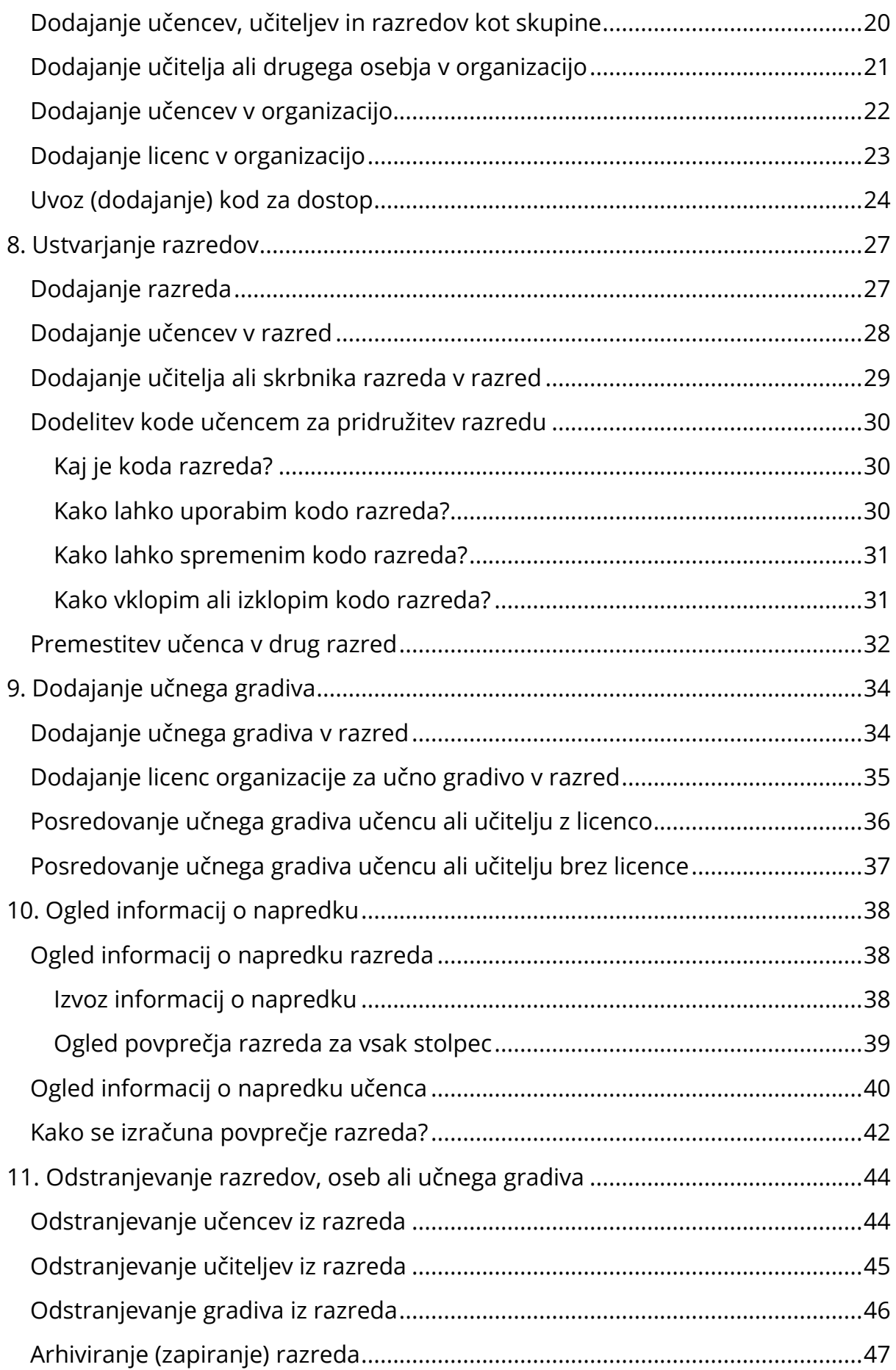

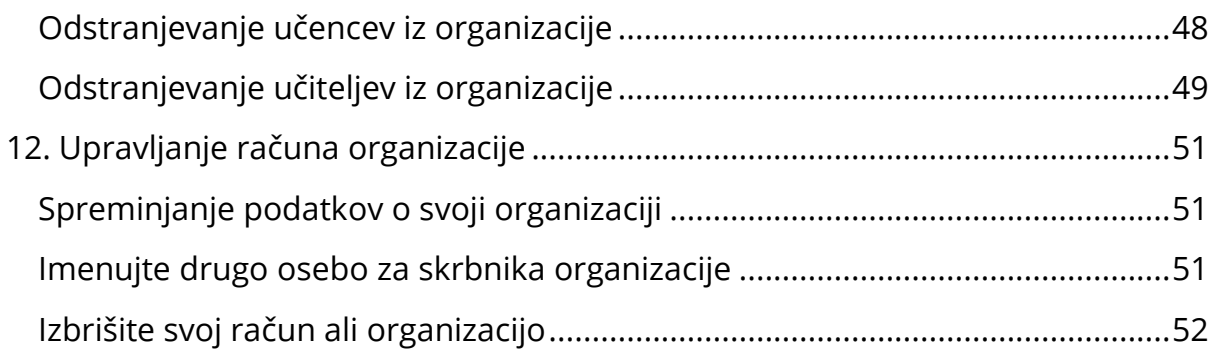

## <span id="page-3-0"></span>**1.Kako začeti**

V tem razdelku:

- Kako začeti uporabljati spletišče Oxford English Hub
- Prijava z Googlovim ali Microsoftovim računom
- Uporaba kode

## <span id="page-3-1"></span>**Kako začeti uporabljati spletišče Oxford English Hub**

V spletišče Oxford English Hub se lahko prijavite z istim uporabniškim imenom in geslom, ki ga uporabljate za katerega koli od teh spletnih mest:

- Oxford Learn,
- Oxford Learner's Bookshelf,
- Oxford Learner's Dictionaries,
- Oxford Online Practice,
- Oxford Teacher's Club.

Če ustvarite nov Oxford ID, ne boste mogli dostopati do gradiva, ki ga imate na drugih računih Oxford ID v spletišču Oxford English Hub.

Če želite dostopati do teh gradiv v spletišču Oxford English Hub, še naprej uporabljajte svoj Oxford ID.

- 1. Prijavite se s svojim Oxford ID. Nimate Oxford ID? Izberite [Register](https://englishhub.oup.com/register) (Registracija).
- 2. Izpolnite obrazec.
- 3. Izberite možnost **Create my account** (Ustvari moj račun) in nato izberite možnost **Continue** (Nadaljuj).
- 4. Prikazal se bo prijavni zaslon. Za prijavo vnesite svoje uporabniško ime in geslo.

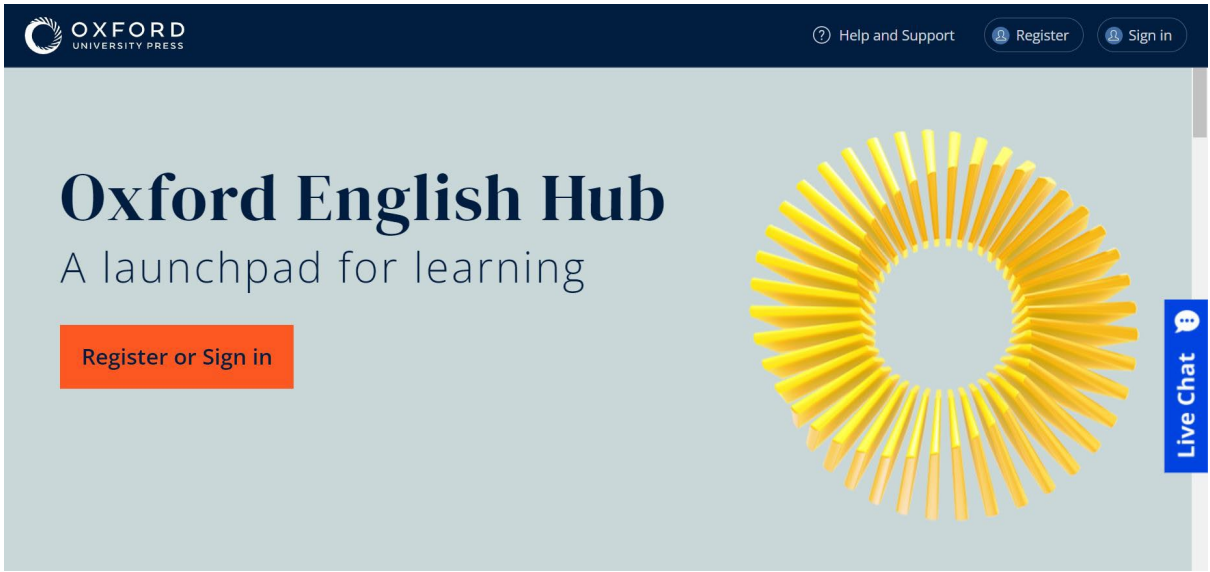

Registrirajte se ali se prijavite v spletišče Oxford English Hub in začnite.

## <span id="page-4-0"></span>**Prijava z Googlovim ali Microsoftovim računom**

Z Googlom ali Microsoftom se lahko prijavite, če k svojemu Oxford ID dodate Googlov ali Microsoftov račun.

Trenutno se ni mogoče prijaviti z drugimi storitvami.

- 1. Prijavite se s svojim Oxford ID.
- 2. Izberite svoj profil.
- 3. Izberite **Edit my account** (Uredi moj račun).
- 4. Izberite **Add/Remove a Google or Microsoft account** (Dodaj/odstrani Googlov ali Microsoftov račun).
- 5. Izberite Googlov ali Microsoftov račun, ki ga želite uporabiti.
- 6. Potrdite svoje geslo Oxford ID.
- 7. Izberite **Next** (Naprej).
- 8. Izberite **Done** (Končano).

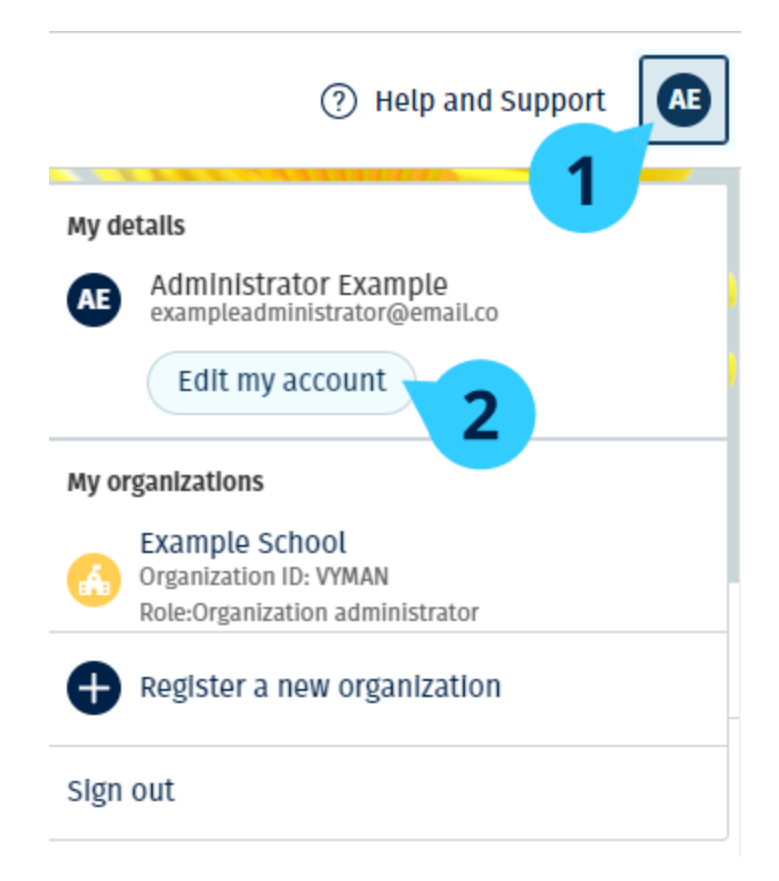

V **Edit my account** (Uredi moj račun) dodajte Googlov ali Microsoftov račun.

## <span id="page-5-0"></span>**Uporaba kode**

#### <span id="page-5-1"></span>**Kaj je koda spletišča Oxford English Hub?**

To so primeri kode spletišča Oxford English Hub:

- $\cdot$  1111-2222-3333
- $\cdot$  S 123 456 7890
- $\cdot$  T 123 456 7890

Nekatere kode se začnejo s črko S ali T. Črki označujeta, ali gre za kode za učence ali učitelje.

Na primer:

- S 123 456 7890 je koda za učence.
- T 123 456 7890 je koda za učitelje.

Svojo kodo lahko uporabite za dostop do svojih izdelkov v spletišču Oxford English Hub.

#### <span id="page-5-2"></span>**Kje je moja koda?**

Vaša koda je na enem od teh mest:

- v vašem učbeniku,
- v e-pošti,
- v preglednici.

Kode ne najdete? **Stopite v stik z nami**.

#### <span id="page-6-0"></span>**Kako lahko uporabim svojo kodo?**

- 1. Pojdite na [oxfordenglishhub.com/redeem.](http://oxfordenglishhub.com/redeem)
- 2. Sledite navodilom na zaslonu (morda se boste morali prijaviti ali ustvariti Oxford ID).

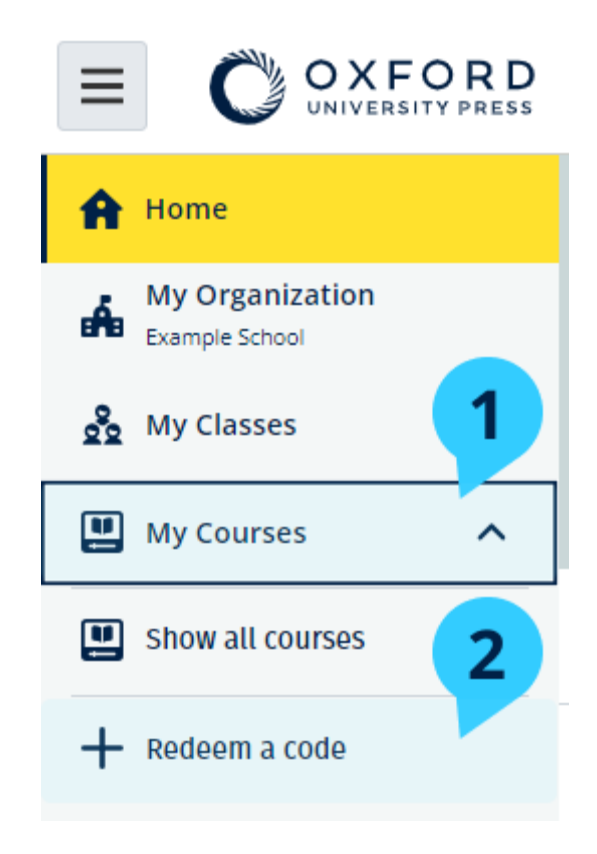

## <span id="page-7-0"></span>**2. Težave s prijavo?**

V tem razdelku:

- Težave z geslom?
- Težave z uporabniškim imenom?

## <span id="page-7-1"></span>**Težave z geslom?**

- 1. Pojdite na [oxfordenglishhub.com.](https://oxfordenglishhub.com/)
- 2. Izberite **Sign in** (Prijava).
- 3. Izberite **Forgotten your password?** (Ste pozabili svoje geslo?).
- 4. Sledite navodilom na zaslonu.

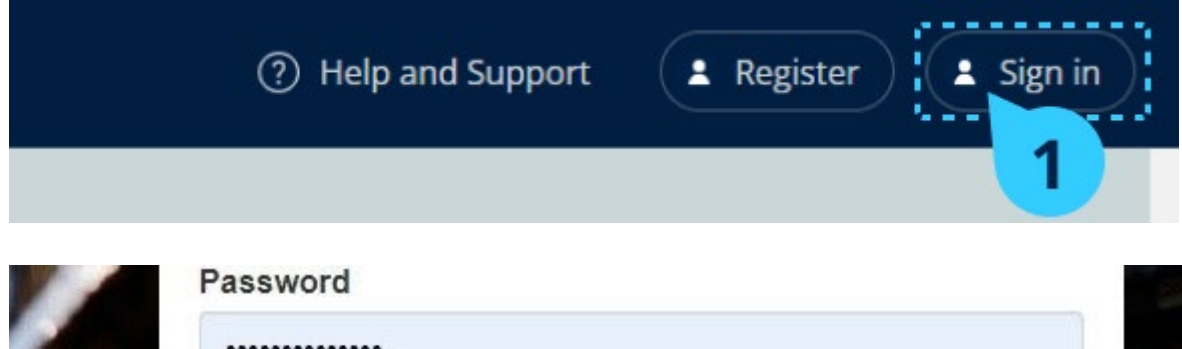

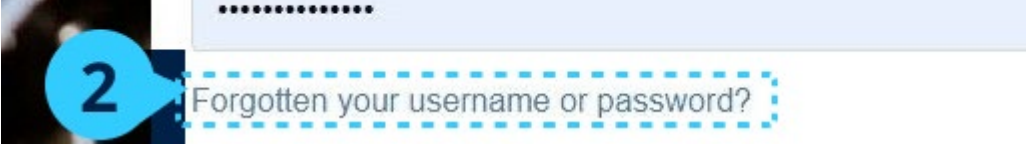

### <span id="page-7-2"></span>**Težave z uporabniškim imenom?**

Vaše uporabniško ime je običajno vaš e-poštni naslov Oxford ID.

Če ne poznate svojega e-poštnega naslova ali imate kakšno drugo težavo, lahko [stopite v stik z nami.](https://englishhub.oup.com/support/contact-us)

## <span id="page-8-0"></span>**3. Spremeni moje uporabniško ime ali geslo Oxford ID**

Se ne morete prijaviti? Glejte [Težave z geslom?](#page-7-1)

V teh navodilih je pojasnjeno, kako lahko po prijavi spremenite svoje osebne podatke v **Edit my account** (Uredi moj račun).

- 1. Izberite ikono svojega profila v zgornjem desnem kotu zaslona.
- 2. Izberite **Edit my account** (Uredi moj račun).
- 3. Spremenite:
	- o svoje **ime**,
	- o svoj **priimek**
- 4. ali spremenite **uporabniško ime ali geslo**.
- 5. Izberite:
	- o **Save** (Shrani), da shranite spremembe;
	- o **Close** (Zapri) za zapiranje brez shranjevanja.

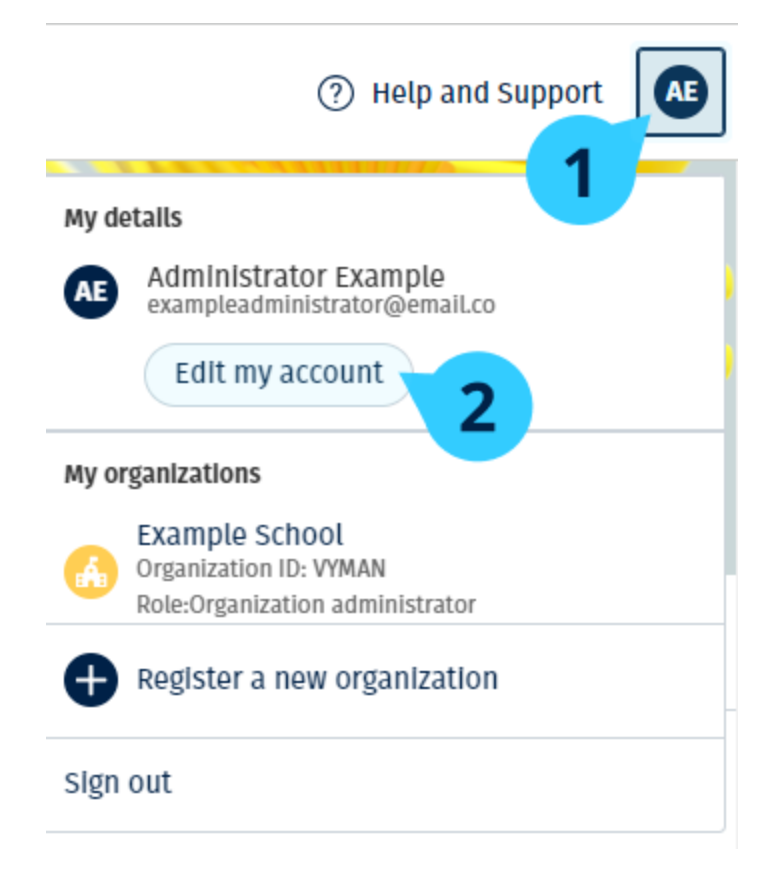

Če želite spremeniti svoje osebne podatke, izberite **Edit my account** (Uredi moj račun).

## <span id="page-9-0"></span>**4. Vaše učno gradivo Oxford**

V tem razdelku:

- Poiščite svoje tečaje Oxford
- Začnite uporabljati učno gradivo
- Poiščite zvočne, video in druge vire

### <span id="page-9-1"></span>**Poiščite svoje tečaje Oxford**

- 1. Izberite **My Courses** (Moji tečaji).
- 2. Izberite **Show all courses** (Prikaži vse tečaje).
- 3. Odprla se bo stran **My Courses** (Moji tečaji), kjer si lahko ogledate vse svoje tečaje.

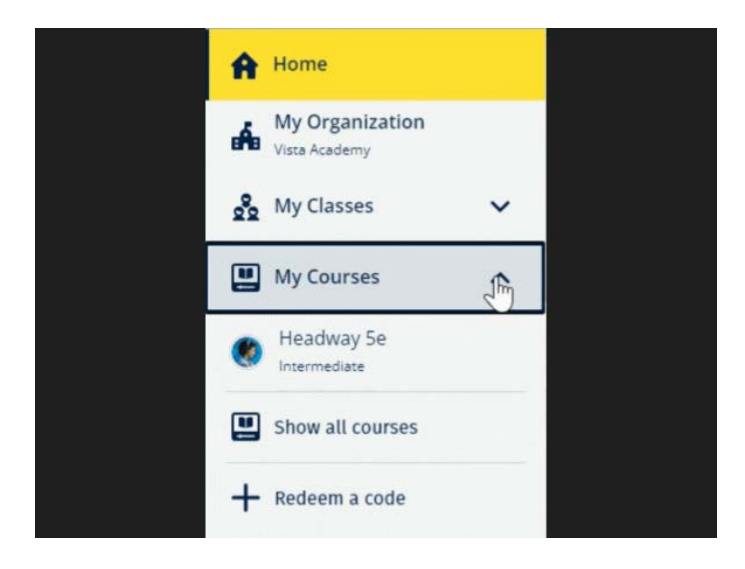

Izberite **My Courses** (Moji tečaji) in si oglejte svoje tečaje Oxford.

Če vašega tečaja ni v **My Courses** (Moji tečaji), ga poiščite v **My other products** (Moji drugi izdelki).

#### <span id="page-9-2"></span>**Začnite uporabljati učno gradivo**

- 1. Izberite **My Courses** (Moji tečaji).
- 2. Izberite **Show all courses** (Prikaži vse tečaje).
- 3. Izberite svoj tečaj.
- 4. Izberite učno gradivo, ki je na voljo (ta vsebina se lahko odpre v novem zavihku. Morda boste morali potrditi podatke za prijavo).

5. Ko končate, zaprite zavihek v brskalniku.

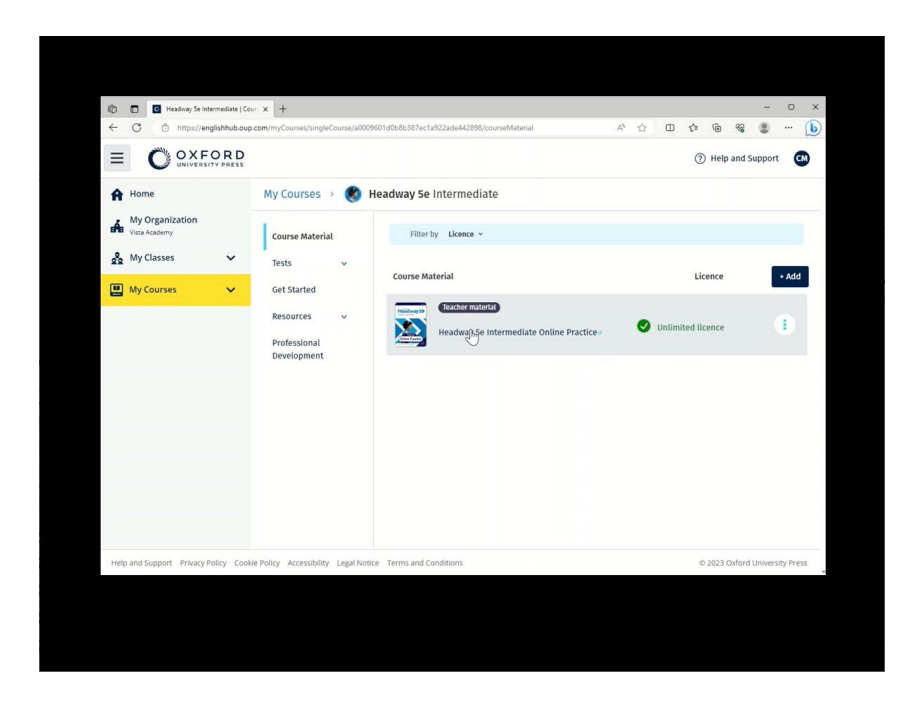

Pojdite v **My Courses** (Moji tečaji) in izberite tečaj, da si ogledate svoje gradivo.

#### <span id="page-10-0"></span>**Poiščite zvočne, video in druge vire**

Nekateri viri so povezave do drugih spletnih mest, na primer do spletnega mesta učitelja ali učenca.

Če je na voljo gumb **Download** (Prenesi), lahko vire shranite v računalnik, telefon ali tablični računalnik.

- 1. Izberite **My Courses** (Moji tečaji).
- 2. Izberite **Show all courses** (Prikaži vse tečaje).
- 3. Izberite svoj tečaj.
- 4. V meniju tečaja izberite **Resources** (Viri).
- 5. V mapi **Additional resources** (Dodatni viri) si lahko ogledate tudi druge vire.

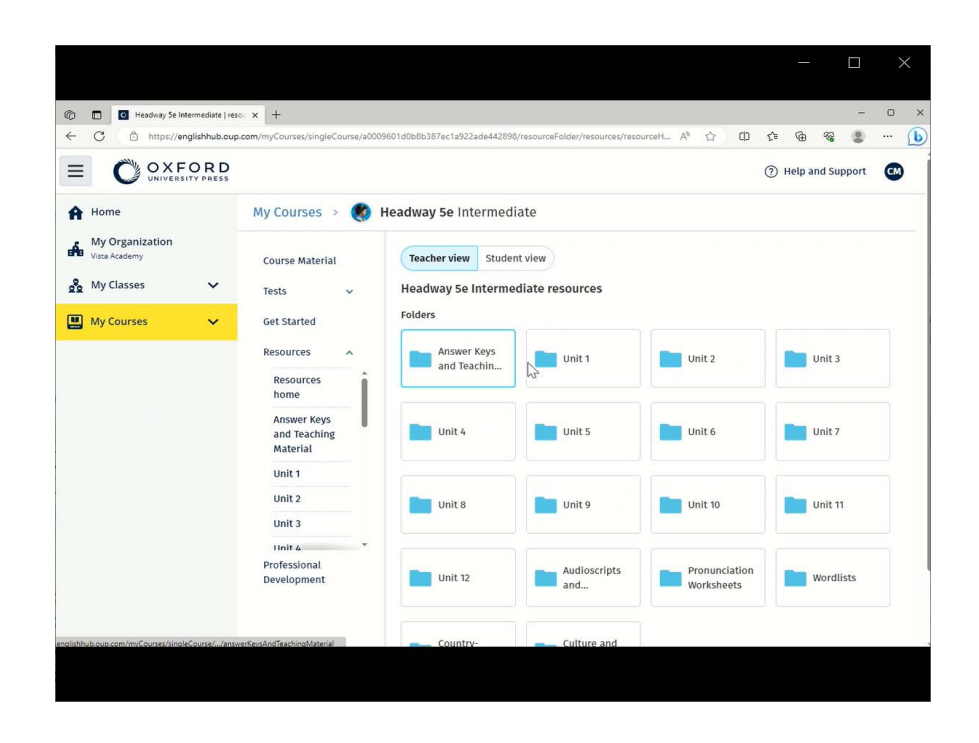

Pojdite v **My Courses** (Moji tečaji) > vaš tečaj > **Resources** (Viri).

## <span id="page-12-0"></span>**5. Vloge učiteljev in skrbnikov v spletišču Oxford English Hub**

V tem razdelku:

- Kaj je organizacija v spletišču Oxford English Hub?
- Kaj lahko učitelji in skrbniki počnejo v spletišču Oxford English Hub?
- Vloga učitelja v spletišču Oxford English Hub
- Vloga skrbnika organizacije v spletišču Oxford English Hub
- Vloga skrbnika razreda v spletišču Oxford English Hub

#### <span id="page-12-1"></span>**Kaj je organizacija v spletišču Oxford English Hub?**

**Pomembno!** Organizacijo lahko registrira samo ena oseba iz vaše organizacije.

Organizacija je vaša šola, fakulteta ali ustanova na spletišču Oxford English Hub. V njej lahko učenci in učitelji najdejo vsa svoja gradiva Oxford.

Ko registrirate (dodate) organizacijo v spletišče Oxford English Hub, lahko:

- ustvarite razrede učiteljev in učencev;
- učencem in učiteljem omogočite dostop do učnega gradiva;
- spremljate napredek učencev (za nekatere tečaje);
- shranjujete in upravljate licence za digitalno učno gradivo.

Za več informacij o licencah glejte [Kaj je licenca?](#page-17-3)

#### <span id="page-12-2"></span>**Vloge učiteljev in skrbnikov v spletišču Oxford English Hub**

Ta preglednica pojasnjuje različne vloge učiteljev in skrbnikov v vaši organizaciji spletišča Oxford English Hub.

V preglednici preberite, kaj lahko posamezna vloga počne.

Izberite nalogo in preberite več o njej.

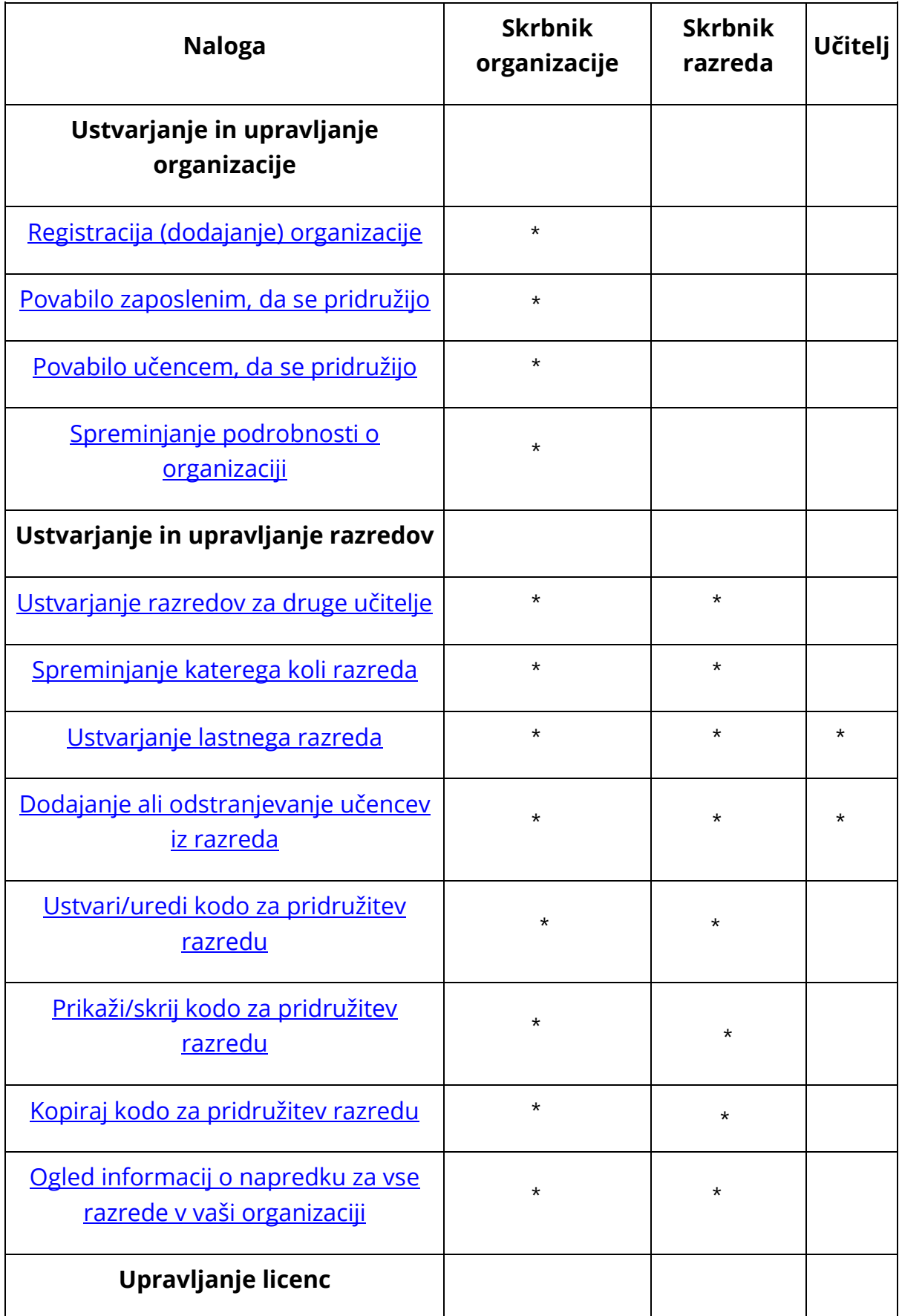

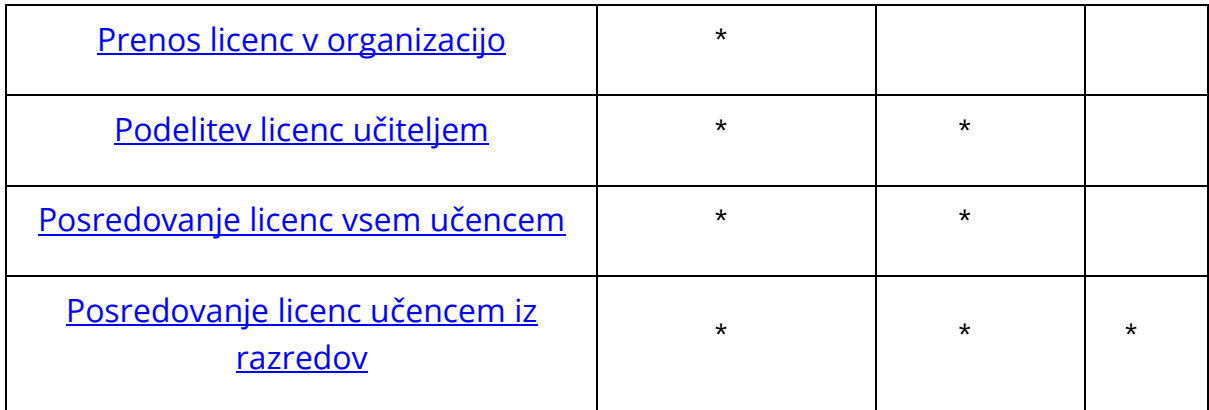

## <span id="page-14-0"></span>**Vloga učitelja v spletišču Oxford English Hub**

Skrbnik organizacije lahko nekomu dodeli vlogo **učitelja**.

Učitelj lahko upravlja razred, v katerem poučuje.

Lahko:

- dodaja učence v svoj razred;
- dodaja učno gradivo v svoj razred;
- omogoči dostop do učnega gradiva učencem v svojem razredu (z licencami organizacije ali brez njih);
- odstrani učence in učno gradivo iz svojega razreda.

Učitelj ne more:

- povabiti učencev ali drugih učiteljev v organizacijo;
- prenesti licenc v organizacijo;
- odstraniti učencev ali drugih učiteljev iz organizacije;
- si ogledati ali upravljati drugih razredov v organizaciji;
- spremeniti svoje vloge v skrbnika razreda ali skrbnika organizacije;
- spreminjati profila učenca ali učitelja.

Te spremembe lahko izvede samo skrbnik organizacije ali skrbnik razreda.

#### <span id="page-14-1"></span>**Vloga skrbnika organizacije v spletišču Oxford English Hub**

Oseba, ki registrira organizacijo v spletišču Oxford English Hub, je **skrbnik organizacije**.

Ko dodajate osebe v organizacijo, jih lahko imenujete tudi za **skrbnika organizacije**.

Organizacija ima lahko več kot enega **skrbnika organizacije**.

Za svojo šolo morate registrirati le **eno** organizacijo.

Skrbniki organizacije so edini, ki lahko:

- dodajajo učence in učitelje v organizacijo;
- uvozijo kode za dostop;
- učitelju dodelijo vlogo skrbnika razreda;
- spremenijo ime in podatke o organizaciji;
- za skrbnika organizacije imenujejo nekoga drugega.

Skrbnik organizacije lahko tudi:

- ustvarja razrede;
- dodaja učence in učitelje v **kateri koli** razred;
- dodaja učno gradivo v **kateri koli** razred;
- spremeni ime razreda;
- odstrani učence, učitelje ali gradivo iz razreda.

### <span id="page-15-0"></span>**Vloga skrbnika razreda v spletišču Oxford English Hub**

Skrbnik organizacije lahko nekomu dodeli vlogo **skrbnika razreda**.

Skrbnik razreda lahko upravlja **vse** razrede v organizaciji.

Lahko:

- ustvarja razrede;
- dodaja učence in učitelje v kateri koli razred;
- dodaja učno gradivo v kateri koli razred;
- odstrani učence in učitelje iz katerega koli razreda;
- odstrani učno gradivo iz katerega koli razreda;
- spremeni ime katerega koli razreda;
- si ogleda napredek učenca v katerem koli razredu.

Skrbnik razreda ne more:

- dodati učencev in učiteljev v organizacijo;
- odstraniti učencev ali učiteljev iz organizacije;
- uvoziti kod za dostop;
- spreminjati podatkov o organizaciji;
- imenovati nekoga drugega za skrbnika razreda ali skrbnika organizacije;
- spreminjati profila učenca ali učitelja.

Te spremembe lahko izvede samo skrbnik organizacije.

## <span id="page-17-3"></span><span id="page-17-0"></span>**6. Kaj je licenca?**

Na spletišču Oxford English Hub lahko nekdo z licenco uporablja digitalno učno gradivo, na primer e-učbenik ali e-delovni zvezek.

#### <span id="page-17-1"></span>**Kako delujejo?**

Ko kupite licence, jih lahko dodate v svojo organizacijo na spletišču Oxford English Hub.

Učencem z licenco iz vaše organizacije ni treba samim dodajati učnega gradiva z uporabo kode za dostop.

Ko v organizacijo dodate licence, lahko licence dodelite (podelite) učencem, učiteljem ali razredom, da lahko uporabljajo digitalno učno gradivo.

Učenci lahko kodo za dostop unovčijo tudi sami in tako pridobijo licenco za učno gradivo.

#### <span id="page-17-2"></span>**Kako lahko pridobim licence za svojo šolo ali organizacijo?**

Če želite kupiti licence za uporabo v šoli, se obrnite na lokalno zastopništvo OUP. Poiščite lokalno [zastopništvo](https://elt.oup.com/contactus) OUP.

## <span id="page-18-0"></span>**7. Ustvarite svojo organizacijo**

V tem razdelku:

- Dodajanje učencev, učiteljev in razredov kot skupine
- Dodajanje učitelja ali drugega osebja v organizacijo
- Dodajanje učencev v organizacijo
- Dodajanje licenc v organizacijo
- Uvoz (dodajanje) kod za dostop

### <span id="page-18-1"></span>**Registracija (dodajanje) organizacije**

Potem ko registrirate organizacijo, lahko:

- ustvarjate razrede;
- si ogledate podatke o napredku za razrede (pri nekaterih tečajih).

#### **Pomembno**!

Organizacijo lahko registrira samo vodja ali skrbnik organizacije.

Če organizacijo že imate, se posvetujte z vodjo ali skrbnikom.

Učence morate dodati v organizacijo, **preden** jih lahko dodate v razred.

Ko registrirate organizacijo, postanete **skrbnik organizacije**.

- 1. Pojdite na [http://oxfordenglishhub.com/org/register.](http://oxfordenglishhub.com/org/register)
- 2. Prijavite se s svojim **Oxford ID**.
- 3. Izpolnite kratek obrazec o svoji organizaciji.
- 4. Izberite **Continue** (Nadaljuj).
- 5. Preverite podatke.
- 6. Izberite **Register the Organization** (Registracija organizacije).
- 7. Prikazalo se bo sporočilo, da je vaša organizacija pripravljena. Izberite **Continue** (Nadaljuj).

Zdaj ste pripravljeni, da učence in učitelje povabite v organizacijo.

Učence in učitelje morate dodati v organizacijo, **preden** jih lahko dodate v razred.

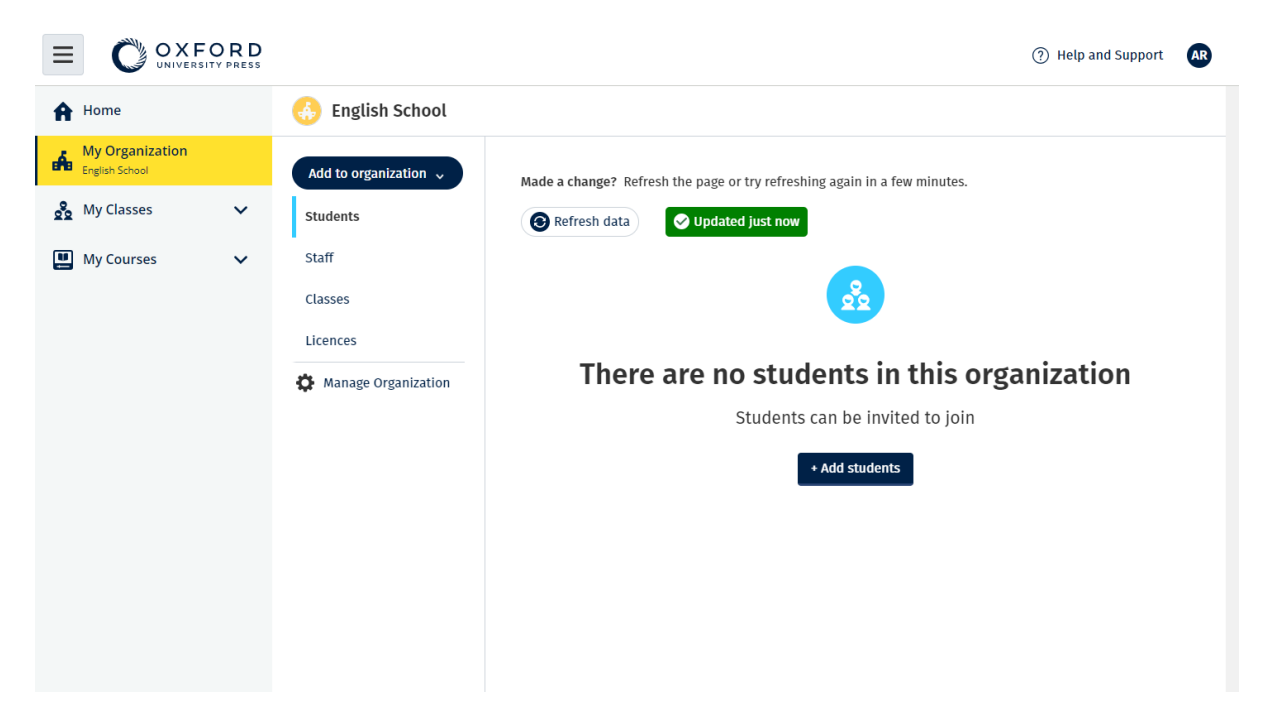

### <span id="page-19-0"></span>**Dodajanje učencev, učiteljev in razredov kot skupine**

To boste morali storiti v napravi, v kateri lahko urejate datoteke preglednic (.CSV), na primer s programsko opremo Excel ali Numbers.

Učence morate dodati v organizacijo, **preden** jih lahko dodate v razred.

Za ogled razredov se mora skrbnik organizacije dodati kot učitelj v vsak razred.

- 1. Izberite **My organization** (Moja organizacija).
- 2. Izberite **Add to organization** (Dodaj v organizacijo).
- 3. Izberite **Add students/Add staff** (Dodaj učence/Dodaj osebje).
- 4. Izberite **Import students/Import staff** (Uvozi učence/Uvozi osebje).
- 5. Izberite **Download template** (Prenesi predlogo).
- 6. Preberite **navodila** na zaslonu, kako izpolniti in shraniti predlogo.
- 7. Ko je datoteka pripravljena, izberite **Choose a file from your computer** (ġzberi datoteko iz računalnika).
- 8. Izberite **Import** (Uvozi).

Osebe (in morebitni razredi) v datoteki bodo dodani vaši organizaciji.

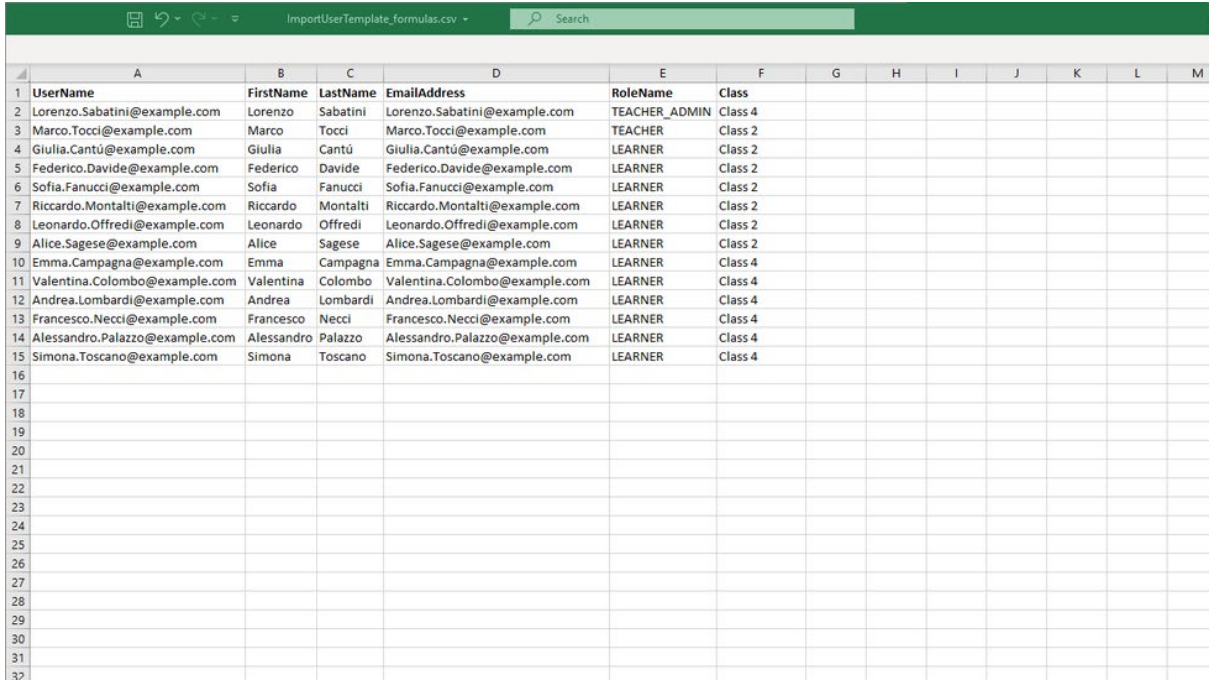

## <span id="page-20-0"></span>**Dodajanje učitelja ali drugega osebja v organizacijo**

- 1. Izberite **My organization** (Moja organizacija).
- 2. Izberite **Add to organization** (Dodaj v organizacijo).
- 3. Izberite **Add staff** (Dodaj osebje).
- 4. Dodajte **ime**, **priimek** in **e-poštni naslov**.
- 5. Lahko jih tudi dodate v razred.
- 6. Izberite vlogo:
	- 1. Skrbnik organizacije
	- 2. Skrbnik razreda
	- 3. Učitelj
- 7. Izberite **Invite a new user** (Povabi novega uporabnika).

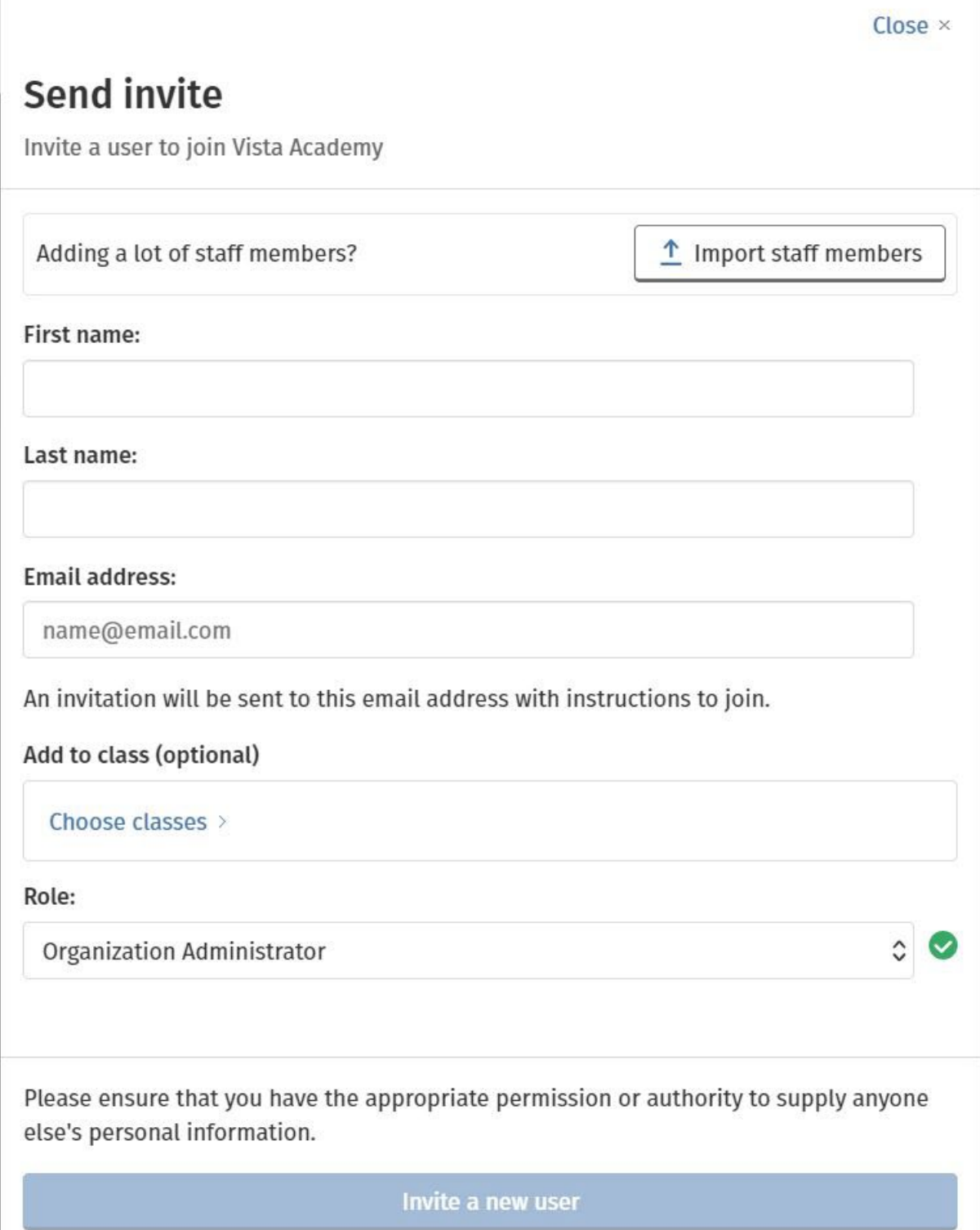

## <span id="page-21-0"></span>**Dodajanje učencev v organizacijo**

Učence morate dodati v organizacijo, **preden** jih lahko dodate v razred.

- 1. Izberite **My organization** (Moja organizacija).
- 2. Izberite **Add to organization** (Dodaj v organizacijo).
- 3. Izberite **Add students** (Dodaj učence).
- 4. Dodajte **ime priimek** in **e-poštni naslov**.
- 5. Lahko jih tudi dodate v razred.
- 6. Izberite **Invite a new user** (Povabi novega uporabnika).

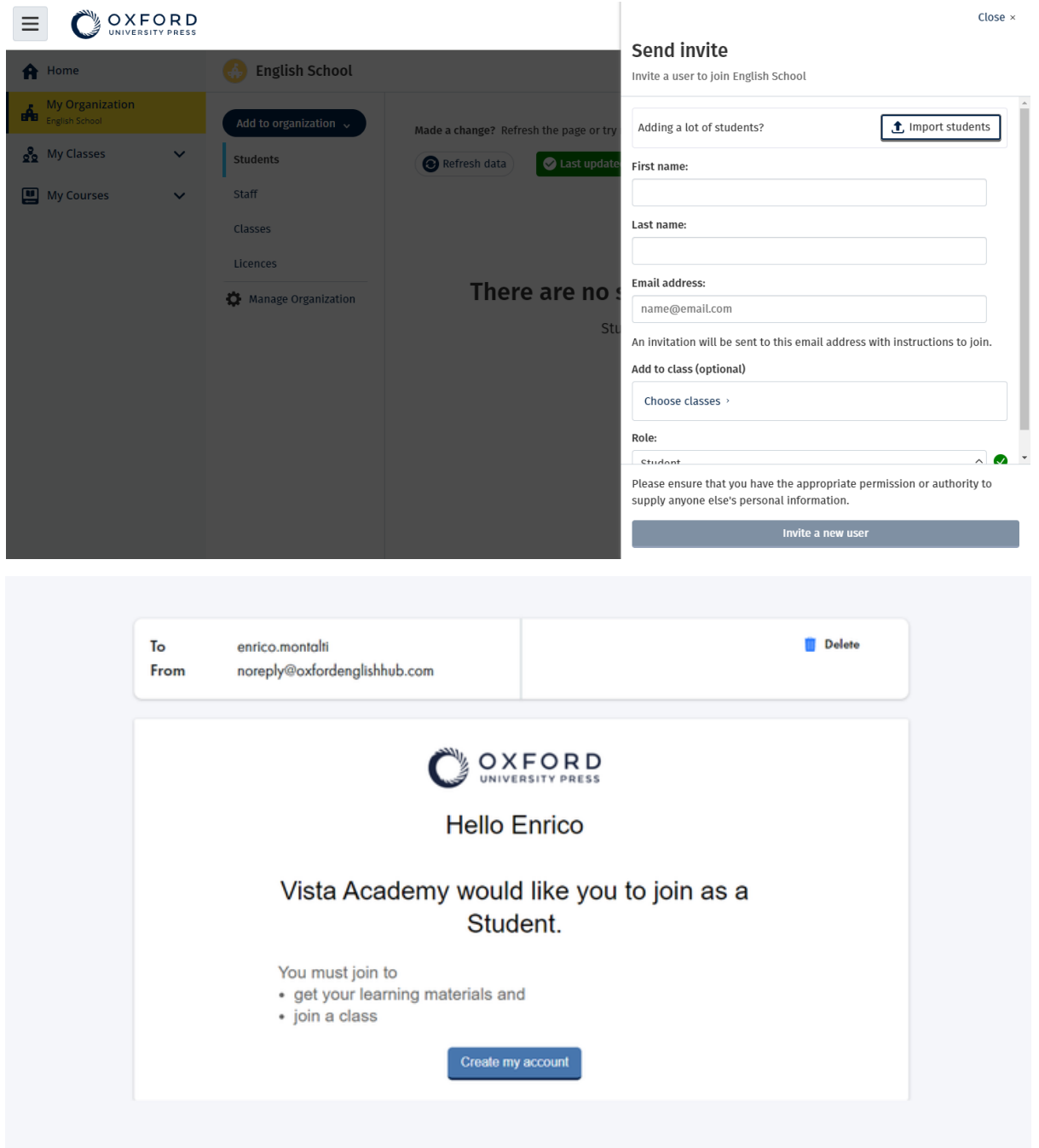

## <span id="page-22-0"></span>**Dodajanje licenc v organizacijo**

V [besedilno datoteko lahko uvozite veliko licenc/kod za dostop.](#page-23-0)

Če v organizacijo dodate licence, jih lahko dodelite (podelite) učencem, da jim ne bo treba uporabljati kode za dostop.

- 1. Izberite **My organization** (Moja organizacija).
- 2. Izberite **Add to organization** (Dodaj v organizacijo).
- 3. Izberite **Add licences** (Dodaj licence).
- 4. Če imate veliko kod za dostop: izberite **Import access codes** (Uvozi kode za dostop).
- 5. Če imate le nekaj kod za dostop: izberite **Enter your access code** (Vnesi kodo za dostop).

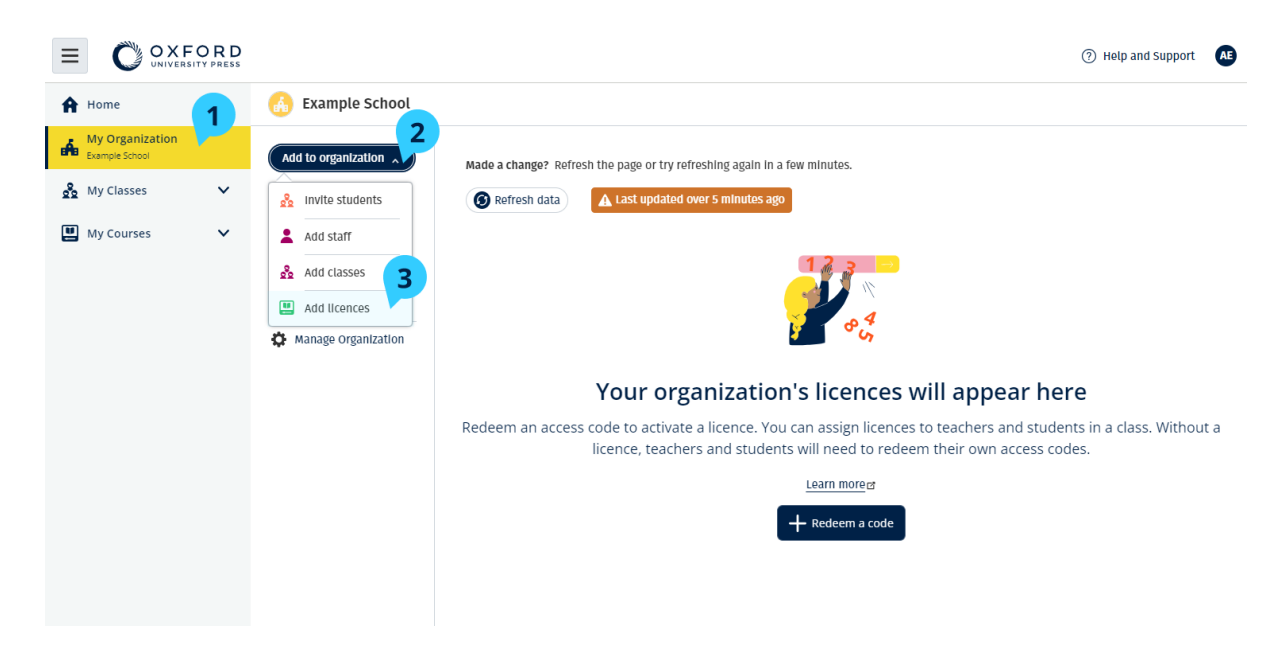

### <span id="page-23-0"></span>**Uvoz (dodajanje) kod za dostop**

To boste morali storiti v napravi, v kateri lahko urejate besedilne datoteke (.TXT).

S funkcijo »kode za dostop« lahko organizacijam dodate več licenc/kod za dostop.

#### **V napravi**

- 1. Odprite program Beležnica (Windows) ali TextEdit (Mac) ali drug urejevalnik besedila.
- 2. Sestavite seznam kod, ki jih želite dodati svoji organizaciji.
- 3. Datoteko shranite kot datoteko **.TXT**.

#### **V spletišču Oxford English Hub**

1. Izberite **My organization** (Moja organizacija).

- 2. Izberite **Add to organization** (Dodaj v organizacijo).
- 3. Izberite **Add licences** (Dodaj licence).
- 4. Izberite **Import access codes** (Uvozi kode za dostop).
- 5. Izberite **Choose a file from your computer** (*g*beri datoteko iz računalnika). Odprite svojo datoteko **.TXT**.
- 6. Izberite **Add licences** (Dodaj licence). Kode za dostop bodo dodane v vaš račun.

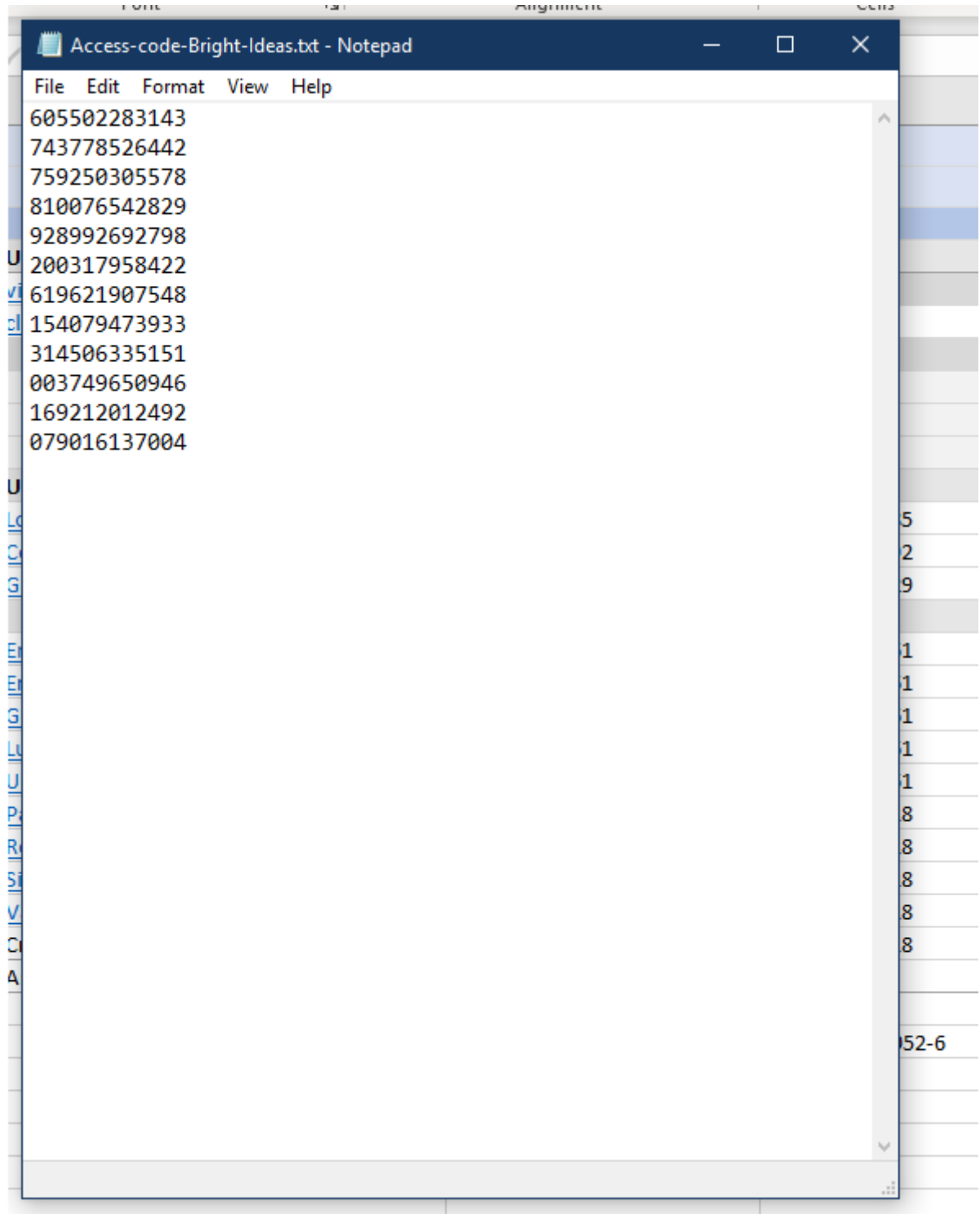

## <span id="page-26-0"></span>**8. Ustvarjanje razredov**

V tem razdelku:

- Dodajanje razreda
- Dodajanje učencev v razred
- Dodajanje učitelja ali skrbnika razreda v razred
- Dodelitev kode učencem za pridružitev razredu
- Premestitev učenca v drug razred

#### <span id="page-26-1"></span>**Dodajanje razreda**

Učence morate dodati v organizacijo, **preden** jih lahko dodate v razred.

Učitelje, učence in razrede lahko dodate s preglednico (.CSV).

- 1. Izberite **My classes** (Moji razredi).
- 2. Izberite **Create a class** (Ustvari razred).
- 3. Vnesite ime za razred > izberite **Next** (Naprej).
- 4. Dodajanje učencev:
	- izberite **Add students** (Dodaj učence), če so v vaši organizaciji že učenci, ali
	- učence dodajte tako, da z njimi delite kodo razreda.
- 5. Izberite **Add course materials** (Dodaj učno gradivo), da izberete učno gradivo, ki ga bo uporabljal vaš razred.
- 6. Preglejte podrobnosti o razredu. Videli boste, koliko učencev ste dodali in učno gradivo, ki ste ga izbrali za ta razred.
- 7. Izberite **Go to your class** (Pojdi v svoj razred).

**Next** 

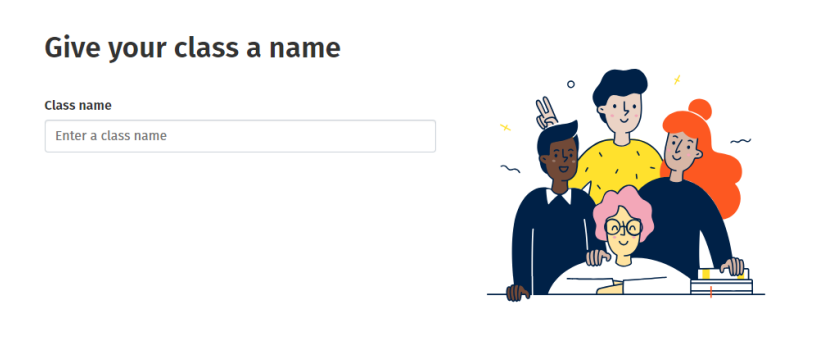

Cancel

Razrede lahko dodate v svojo organizacijo in vsakemu razredu dodelite ime.

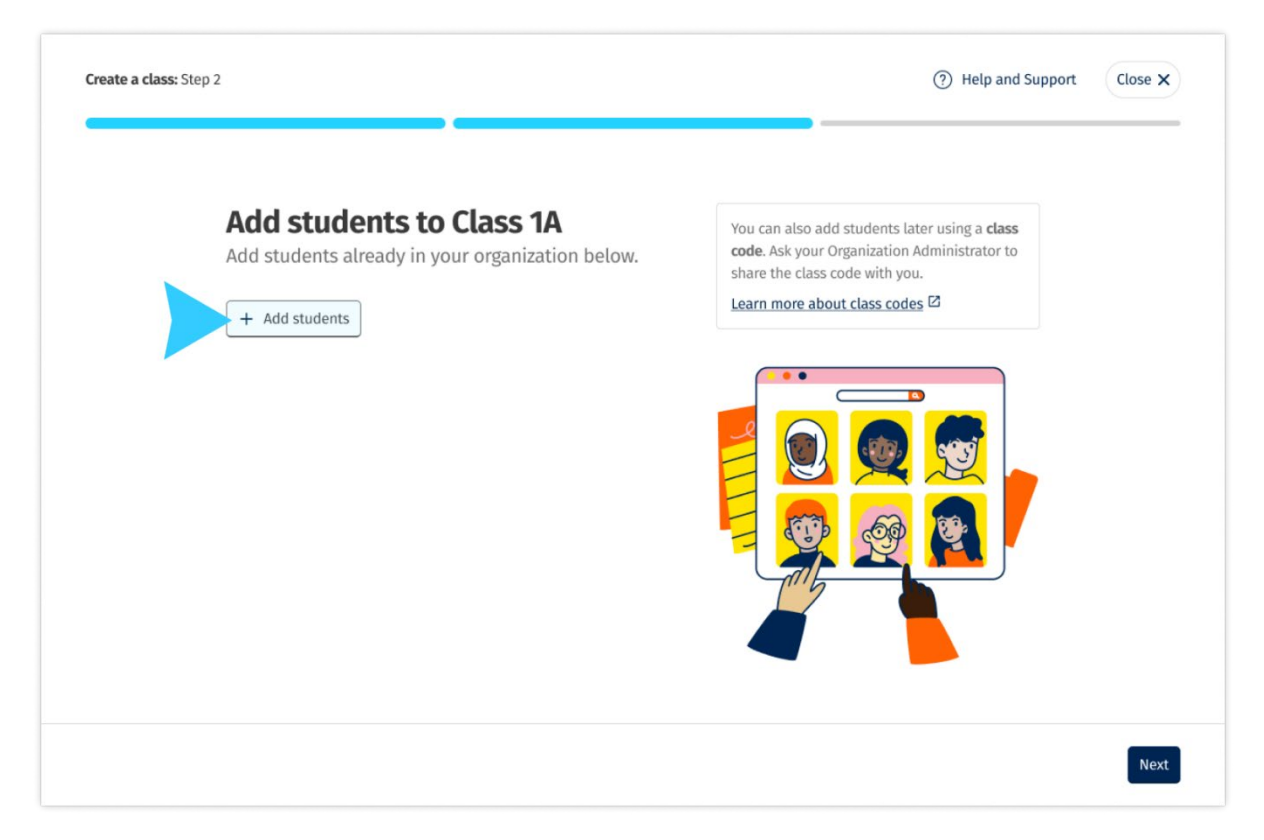

<span id="page-27-0"></span>Učence, ki so že v vaši organizaciji, lahko dodate tako, da izberete **Add students**  (Dodaj učence).

## **Dodajanje učencev v razred**

Učence morate dodati v organizacijo, **preden** jih lahko dodate v razred.

Učitelje, učence in razrede lahko dodate kot skupino (uvoz iz datoteke).

- 1. Izberite **My organization** (Moja organizacija).
- 2. Izberite **Classes** (Razredi).
- 3. Izberite razred.
- 4. Izberite **Add to class** (Dodaj v razred) in nato **Add students** (Dodaj učence).
- 5. Izberite učence, ki jih želite dodati v razred.
- 6. Izberite **Next** (Naprej).
- 7. Preglejte svojo izbiro. Če so podatki pravilni, izberite **Add to class** (Dodaj v razred).
- 8. Izberite **Done** (Končano).

Novi učenci so prikazani v zavihku **Students** (Učenci) razreda.

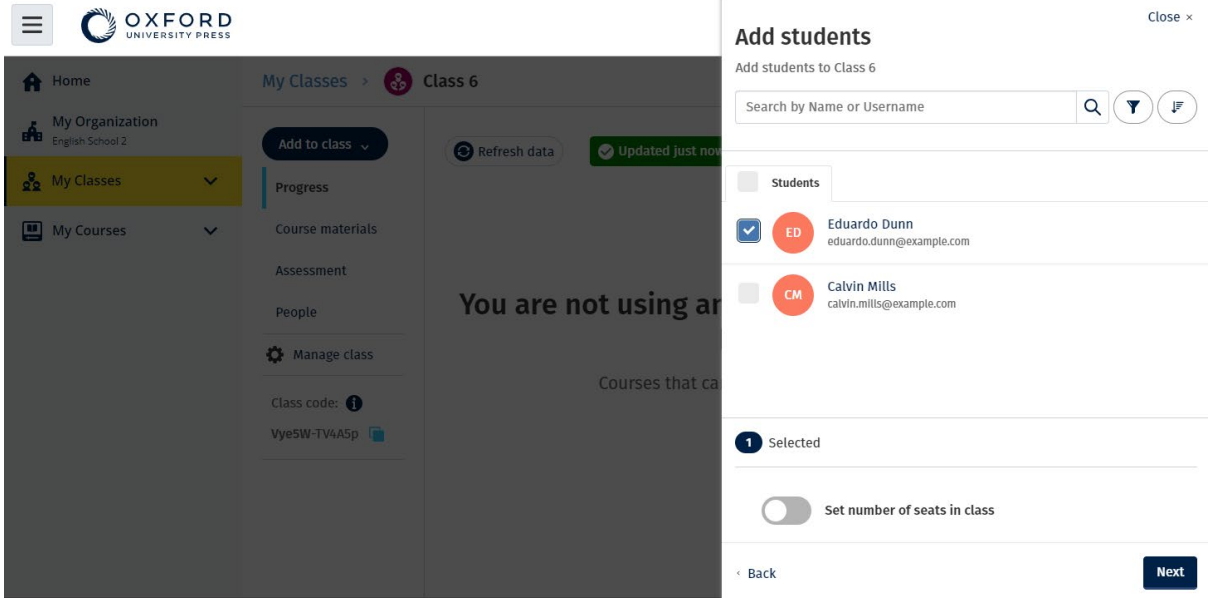

#### <span id="page-28-0"></span>**Dodajanje učitelja ali skrbnika razreda v razred**

V razred lahko kadar koli dodate učence ali učitelje.

Skrbnik organizacije mora najprej povabiti učitelja, da se pridruži organizaciji.

- 1. Izberite **My organization** (Moja organizacija).
- 2. Izberite **Classes** (Razredi) in nato razred.
- 3. V **Add to class** (Dodaj v razred)izberite **Add teachers** (Dodaj učitelje).
- 4. Izberite **učitelje, skrbnike razredov** ali **skrbnike organizacije**, ki jih želite dodati v razred.
- 5. Izberite **Next** (Naprej).
- 6. Preglejte svojo izbiro. Če so podatki pravilni, izberite **Add to class** (Dodaj v razred).
- 7. Izberite **Done** (Končano).

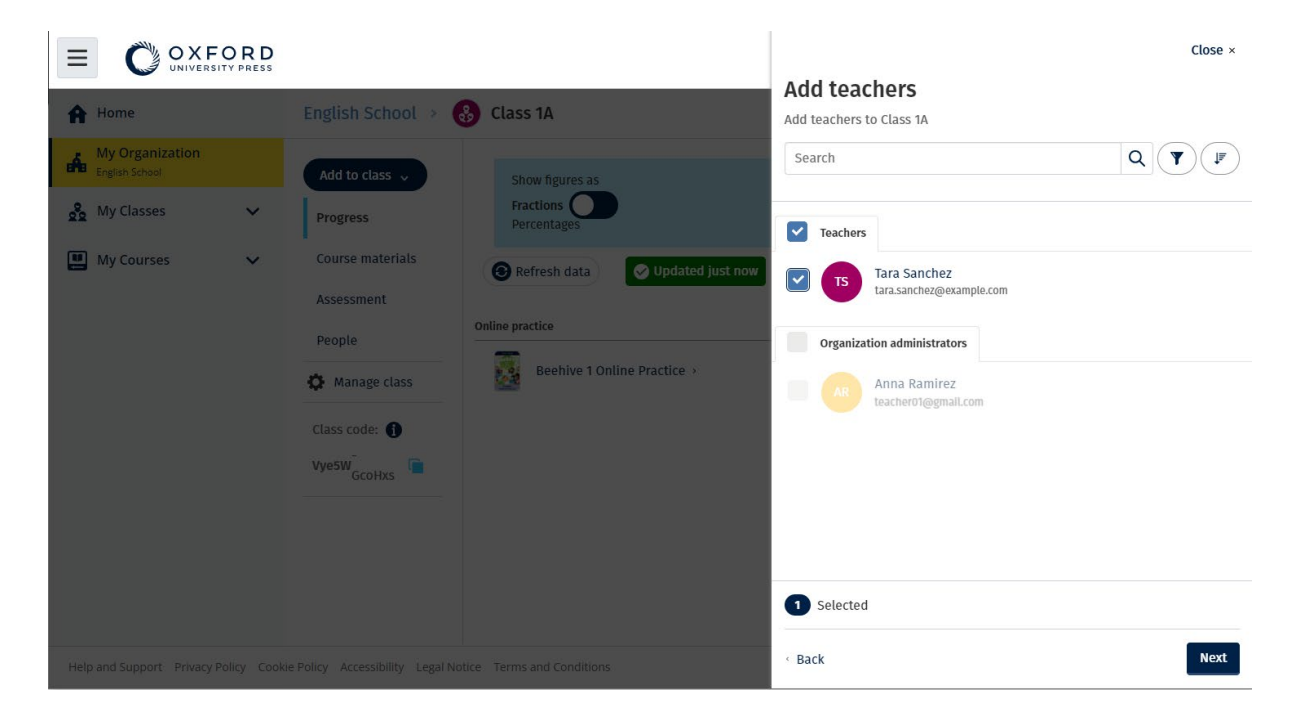

#### <span id="page-29-0"></span>**Dodelitev kode učencem za pridružitev razredu**

Ta navodila pojasnjujejo, kako ustvariti kodo za razred.

#### <span id="page-29-1"></span>**Kaj je koda razreda?**

To je primer kode razreda za spletišče Oxford English Hub: **wV5iX-WCVGqq**.

Učenci lahko to kodo uporabijo v spletišču Oxford English Hub, da se pridružijo razredu.

#### <span id="page-29-2"></span>**Kako lahko uporabim kodo razreda?**

- 1. Izberite **My Organization** (Moja organizacija).
- 2. Izberite razrede v organizaciji.
- 3. Oglejte si kodo razreda za vsak razred na seznamu.
- 4. Izberite ikono poleg kode razreda, da jo kopirate.
- 5. Kodo razreda delite z učitelji in učenci v razredu po e-pošti ali v učilnici.

To kodo razreda lahko delite s svojimi učenci.

Morali se bodo prijaviti ali registrirati v spletišče oxfordenglishhub.com. Po vpisu bodo lahko vnesli kodo razreda in se pridružili razredu.

#### <span id="page-30-0"></span>**Kako lahko spremenim kodo razreda?**

- 1. Izberite **My Classes** (Moji razredi).
- 2. Izberite razred.
- 3. Kliknite **Manage class** (Upravljanje razreda).
- 4. V polje vpišite novo kodo razreda.
	- Prvega dela kode ne morete spremeniti.
	- Drugi del kode mora biti dolg 5 znakov ali več.
	- Iste kode razreda ne morete uporabiti za več kot en razred.
- 5. Izberite **Save** (Shrani).

#### Class code

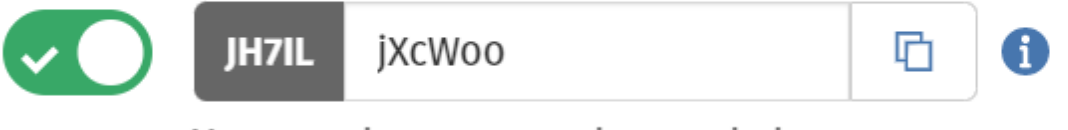

You can change your class code here.

Na primer kodo lahko spremenite v »PonedeljkovRazred« ali »RazredGospeNovak«.

#### <span id="page-30-1"></span>**Kako vklopim ali izklopim kodo razreda?**

- 1. Izberite **My Classes** (Moji razredi).
- 2. Izberite razred.
- 3. Izberite **Manage class** (Upravljanje razreda).
- 4. S klikom na drsnik lahko vklopite ali izklopite kodo razreda.

#### Class code

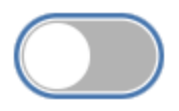

Turn class code on  $\bigoplus$ 

Z drsnikom vklopite ali izklopite kodo razreda.

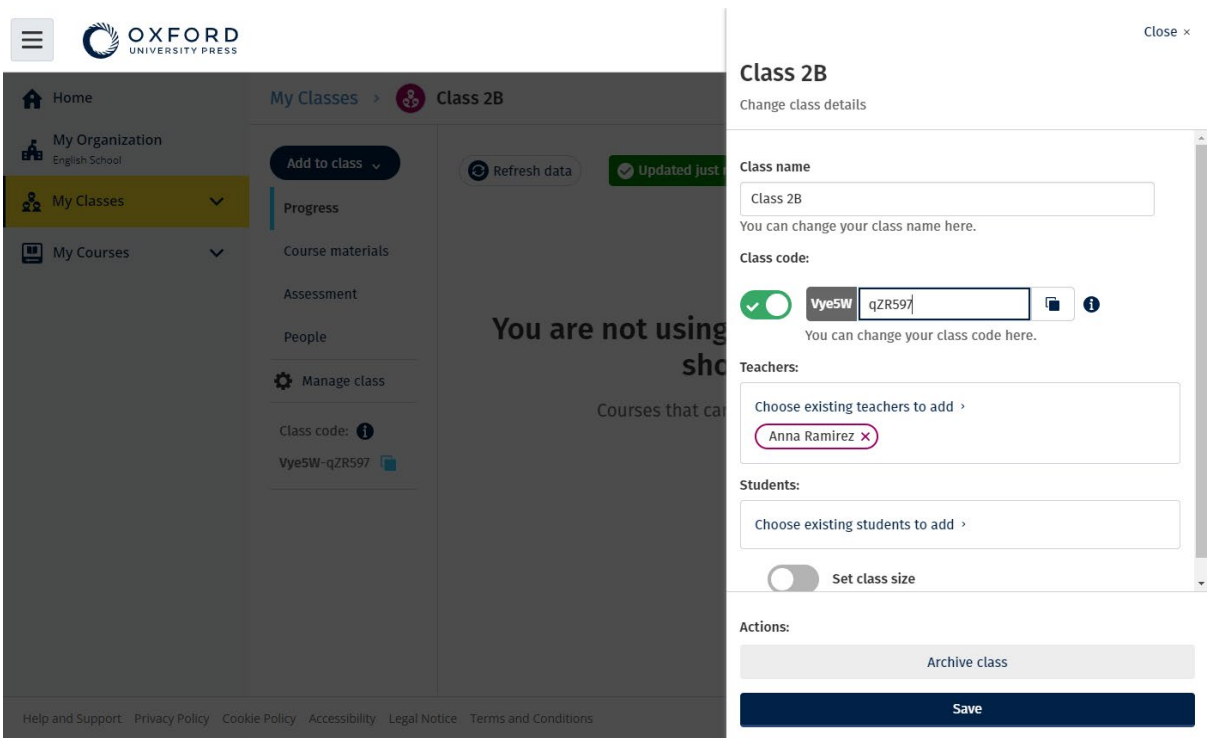

Če želite spremeniti kodo razreda, izberite **My Classes** (Moji razredi) > izberite razred > **Manage class** (Upravljanje razreda).

#### <span id="page-31-0"></span>**Premestitev učenca v drug razred**

Če želite učenca premestiti v drug razred, morate biti **skrbnik organizacije**.

Ko učenca premestite v drug razred, razredni učitelj izgubi dostop do vseh podatkov o njegovem napredku.

Učenci si bodo lahko ogledali vse svoje podatke o napredku iz starega in novega razreda.

Učenec je lahko hkrati v dveh ali več razredih.

Dodajanje učenca v nov razred:

- 1. Izberite **My organization** (Moja organizacija).
- 2. Izberite **Classes** (Razredi).
- 3. Izberite razred.
- 4. Izberite **Add to class** (Dodaj v razred) in nato **Add students** (Dodaj učence).
- 5. Izberite učence, ki jih želite dodati v razred.
- 6. Izberite **Next** (Naprej).
- 7. Preglejte svojo izbiro. Če so podatki pravilni, izberite **Add to class** (Dodaj v razred).
- 8. Izberite **Done** (Končano).

Odstranjevanje učenca iz razreda:

- 1. Izberite **My organization** (Moja organizacija).
- 2. Izberite **Classes** (Razredi).
- 3. Izberite razred.
- 4. Označite kvadratek ob vseh učencih, ki jih želite odstraniti.
- 5. Izberite **Remove from class** (Odstrani iz razreda).
- 6. Preverite podrobnosti in izberite možnost **Remove from [class name]** (Odstrani iz [ime razreda]).
- 7. Izberite **Done** (Končano).

## <span id="page-33-0"></span>**9. Dodajanje učnega gradiva**

V tem razdelku:

- Dodajanje učnega gradiva v razred
- Dodajanje licenc organizacije za učno gradivo v razred
- Posredovanje učnega gradiva učencu ali učitelju z licenco
- Posredovanje učnega gradiva učencu ali učitelju brez licence

### <span id="page-33-1"></span>**Dodajanje učnega gradiva v razred**

Ta navodila pojasnjujejo, kako dodeliti (dodati) učno gradivo v razred z licenco.

Če želite videti podatke o napredku razreda, mu morate dodeliti (dodati) učno gradivo.

Če nimate licenc organizacije za gradiva, morajo učenci za njihovo uporabo imeti kodo za dostop.

- 1. Izberite **My organization** (Moja organizacija).
- 2. Izberite **Classes** (Razredi).
- 3. Izberite razred.
- 4. Izberite **Add to class** (Dodaj v razred) in nato **Add course materials** (Dodaj učno gradivo).
- 5. Izberite gradivo in nato izberite **Next** (Naprej).
- 6. Izberite in preverite možnosti licence.
- 7. Izberite **Assign learning material** (Dodeli učno gradivo).
- 8. Če želite končati, izberite **Done** (Končano). Izberete lahko tudi **Add more materials** (Dodaj več gradiv).

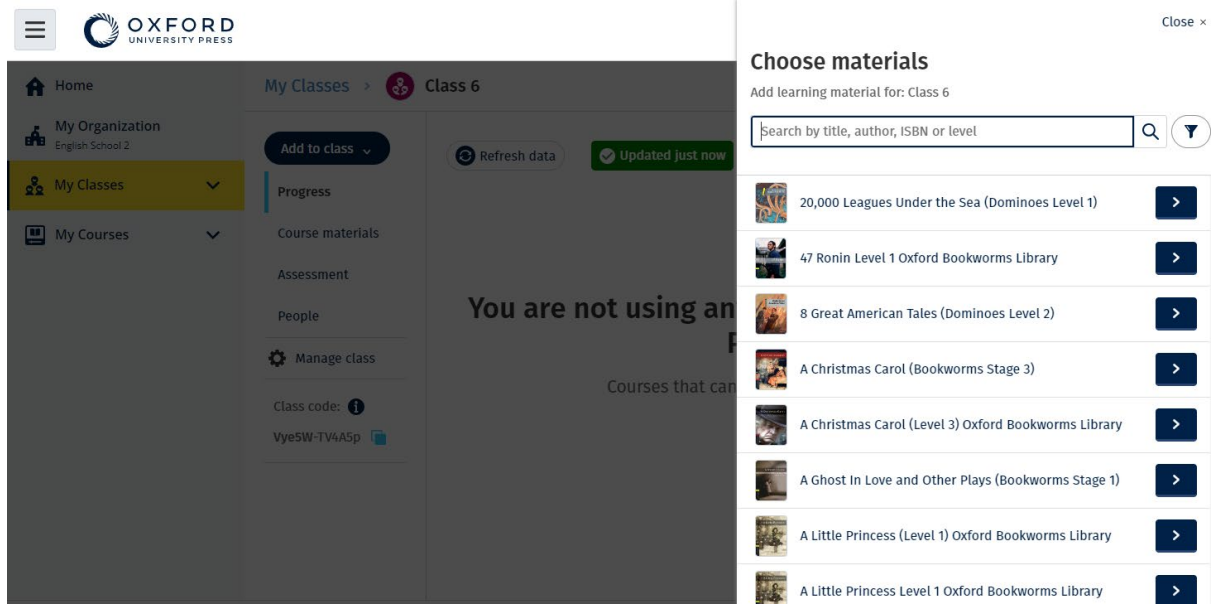

## <span id="page-34-0"></span>**Dodajanje licenc organizacije za učno gradivo v razred**

Če licence kupite **po tem**, ko ste dodali razred, jih lahko nato dodelite razredu.

Licence organizacije lahko dodelite (dodate) tudi učencu ali učitelju v svoji organizaciji.

- 1. Izberite **My organization** (Moja organizacija).
- 2. Izberite **Classes** (Razredi).
- 3. Izberite razred.
- 4. Izberite **Course materials** (Učno gradivo).
- 5. Poiščite učno gradivo, za katero želite dodati licence. Izberite meni z možnostmi in nato **Manage licences** (Upravljanje licenc).

#### Izberite **Assign learning**

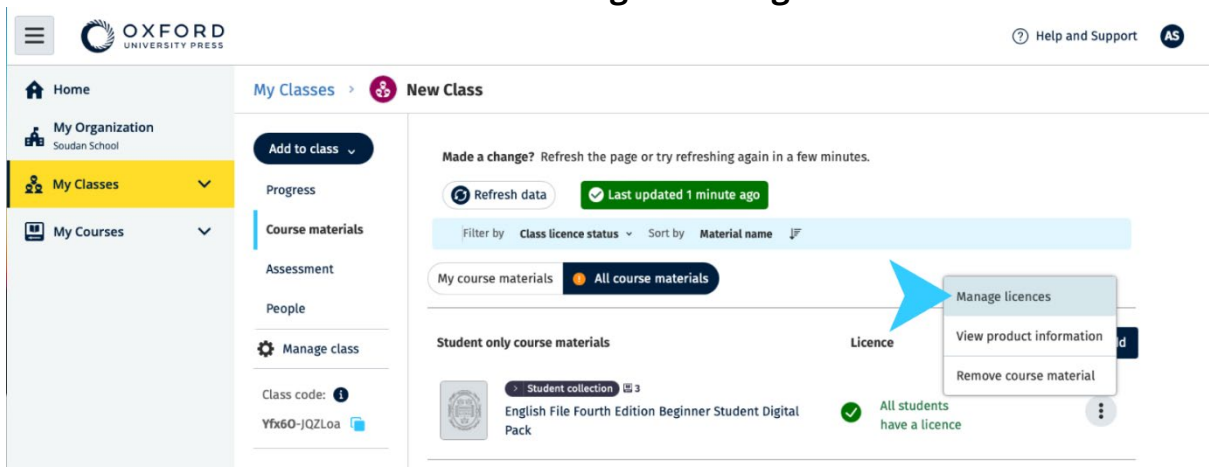

### <span id="page-35-0"></span>**Posredovanje učnega gradiva učencu ali učitelju z licenco**

Ta navodila pojasnjujejo, kako učno gradivo posredovati učencu ali učitelju z licenco vaše organizacije.

To je lahko koristno, če:

- ste učno gradivo dodelili (dodali) učencu ali učitelju brez licence;
- je licenca potekla.

Licenco organizacije lahko podelite tudi razredu.

Učenci, ki se pridružijo razredu **po tem**, ko je bilo dodano učno gradivo:

- bodo videli učno gradivo v svojem računu;
- bodo za uporabo učnega gradiva potrebovali licenco vaše organizacije ali kodo za dostop.
- 1. Izberite **My organization** (Moja organizacija).
- 2. Izberite **Students** (Učenci) ali **Teachers** (Učitelji).
- 3. Izberite učence ali učitelje, ki bodo prejeli učno gradivo.
- 4. Na dnu zaslona izberite **Assign learning material** (Dodeli učno gradivo).
- 5. Izberite gradivo in nato izberite **Next** (Naprej).
- 6. Izberite in preverite možnosti licence.
- 7. Izberite **Assign learning material** (Dodeli učno gradivo).
- 8. Če želite končati, izberite **Done** (Končano).

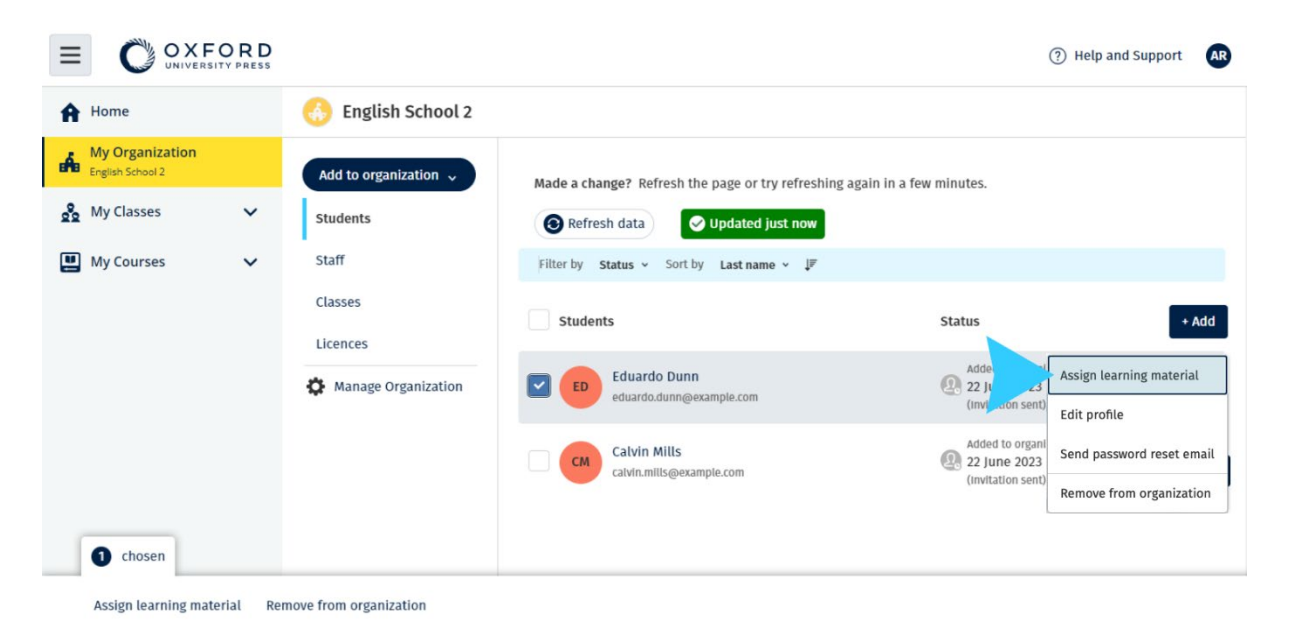

### <span id="page-36-0"></span>**Posredovanje učnega gradiva učencu ali učitelju brez licence**

Ta navodila pojasnjujejo, kako dodeliti (posredovati) učno gradivo učencu ali učitelju brez licence organizacije.

Učenec ali učitelj mora za uporabo gradiva aktivirati kodo za dostop.

- 1. Izberite **My organization** (Moja organizacija).
- 2. Izberite **Students** (Učenci) ali **Teachers** (Učitelji).
- 3. Izberite učence ali učitelje, ki bodo prejeli učno gradivo.
- 4. Na dnu zaslona izberite **Assign learning material** (Dodeli učno gradivo).
- 5. Izberite gradivo in nato izberite **Next** (Naprej).
- 6. Izberite in preverite možnosti licence.
- 7. Izberite **Assign learning material** (Dodeli učno gradivo).
- 8. Če želite končati, izberite **Done** (Končano).

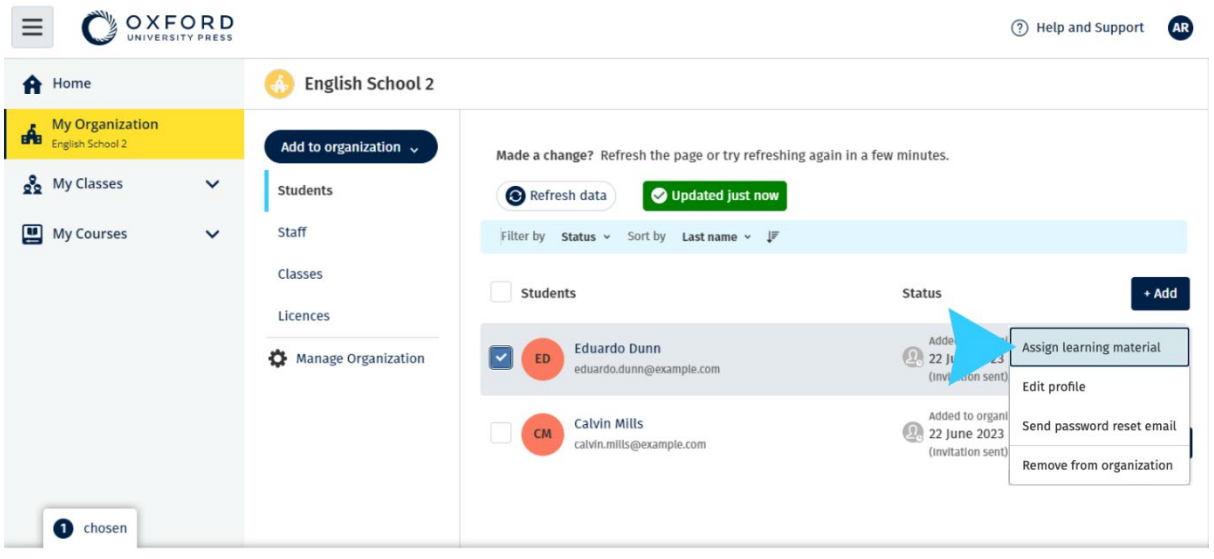

Assign learning material Remove from organization

## <span id="page-37-0"></span>**10. Ogled informacij o napredku**

V tem razdelku:

- Ogled informacij o napredku razreda
- Ogled informacij o napredku učenca
- Kako se izračuna povprečje razreda?

#### <span id="page-37-1"></span>**Ogled informacij o napredku razreda**

Če si želite ogledati informacije o napredku, morate:

- ustvariti razred;
- dodati učence v razred;
- dodati učno gradivo v razred.

V teh navodilih je pojasnjeno, kako prikazati informacije o napredku razreda.

- 1. Izberite **Classes** (Razredi).
- 2. Izberite razred.
- 3. Izberite **Progress** (Napredek).
- 4. Izberite učno gradivo.

Podatke lahko prikažete kot **deleže** ali **odstotke**.

Prikažete lahko rezultate:

- **vseh** dejavnosti ali
- **samo** tistih dejavnosti, ki so jih učenci opravili.

Več informacij si lahko ogledate tako, da izberete:

- učenca,
- naslov enote,
- naslov enote > razdelek enote.

#### <span id="page-37-2"></span>**Izvoz informacij o napredku**

Izberite Export (Izvoz), če želite shraniti rezultate učencev brez povezave v obliki preglednice (CSV). Izvoz bo vključeval podatke iz trenutnega pogleda, v katerem se nahajate. Različni pogledi so:

- 1. Celoten izdelek, ki prikazuje podatke za vsako enoto.
- 2. Enota, ki prikazuje podatke za vsak razdelek.
- 3. Razdelek, ki prikazuje podatke za vsako dejavnost.

V izvozu bodo uporabljene tudi izbrane možnosti napredka:

- Deleži/odstotki
- Vse dejavnosti/samo dokončane
- Filtriranje po rezultatih
- Poskusi

#### <span id="page-38-0"></span>**Ogled povprečja razreda za vsak stolpec**

V vsakem stolpcu izberite ⇅ za razvrščanje stolpca. Vrstica **Class Average** (Povprečje razreda) se bo premaknila in prikazala učence, ki so nad ali pod povprečjem razreda za ta stolpec.

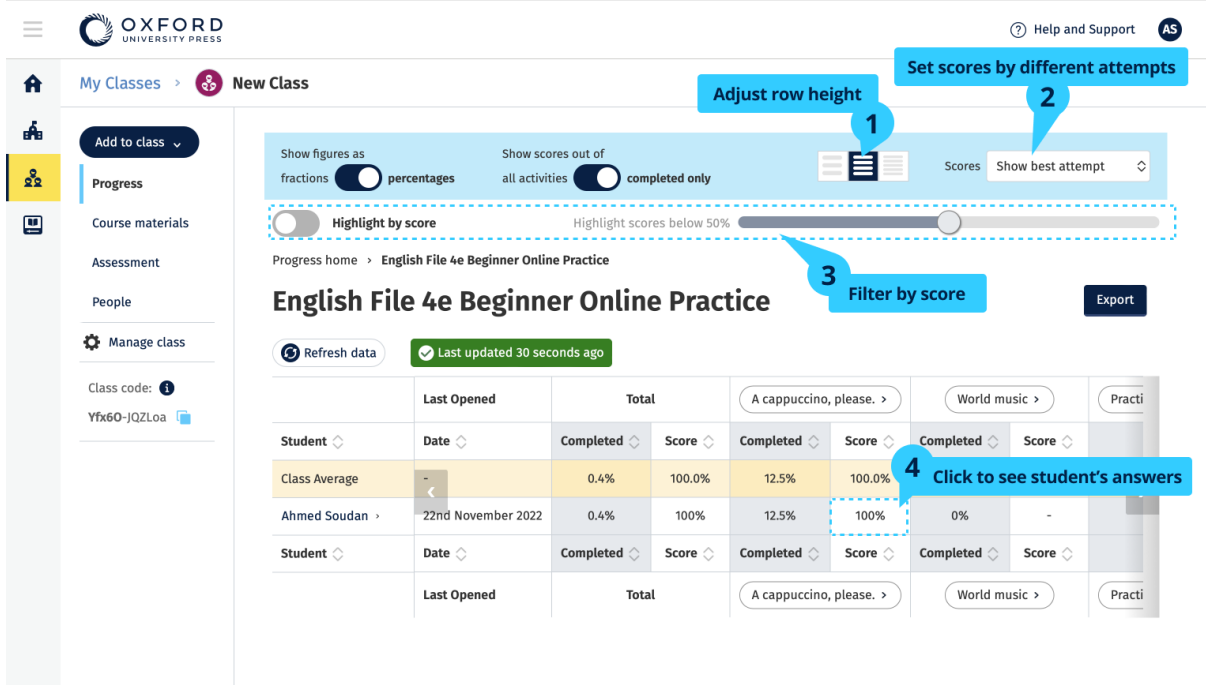

## <span id="page-39-0"></span>**Ogled informacij o napredku učenca**

Če si želite ogledati informacije o napredku, morate:

- ustvariti razred;
- dodati učence v razred;
- dodati učno gradivo v razred.

Učenci morajo poslati odgovore v e-knjigi, da se rezultati pošljejo v redovalnico.

Če učenci e-knjigo uporabljajo brez povezave, bodo njihovi rezultati prikazani v redovalnici šele takrat, ko bodo svojo napravo povezali z internetom.

Če si želite ogledati informacije o napredku učenca:

- 1. Izberite **Classes** (Razredi).
- 2. Izberite razred.
- 3. Izberite **Progress** (Napredek).
- 4. Izberite njegovo učno gradivo.
- 5. Izberete lahko:
	- 1. prikaz številk kot delež ali odstotek,
	- 2. prikaz rezultatov vseh dejavnosti ali opravljenih dejavnosti,
	- 3. filtriranje po rezultatih (na primer prikaz rezultatov pod 50 %).
- 6. Izberite naslov enote ali uporabite puščice, da si ogledate informacije o njegovem napredku.
- 7. Izberite **View** (Pogled), da odprete nalogo in si ogledati odgovore učencev.

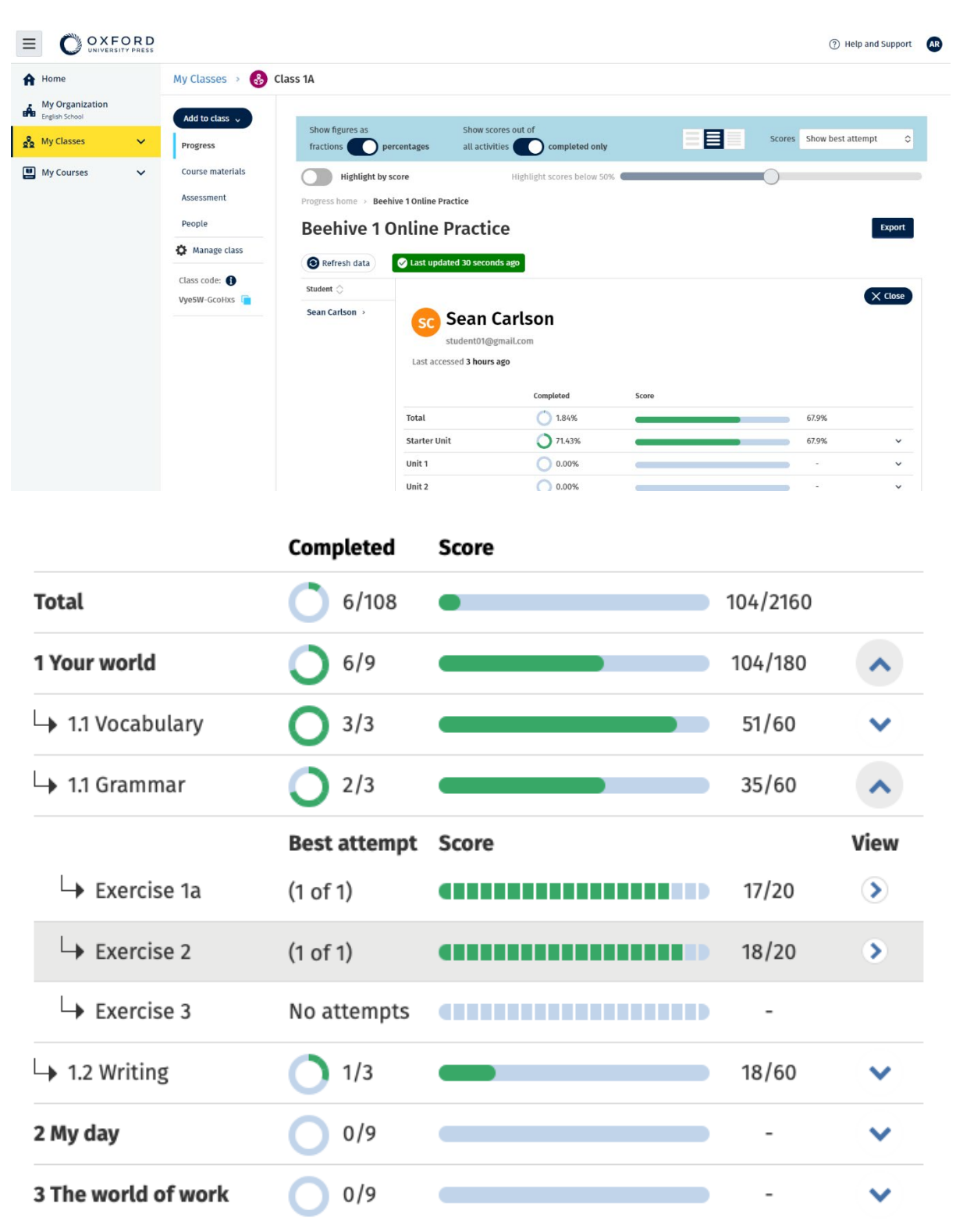

Oglejte si odgovore učencev za vsako dejavnost.

## <span id="page-41-0"></span>**Kako se izračuna povprečje razreda?**

Če želite videti podatke o napredku, morate v razred dodati učno gradivo.

Podatkov o napredku si ni mogoče ogledati za vse e-knjige.

Ko učenci začnejo izvajati dejavnosti, si lahko njihove rezultate ogledate v **Class** >

**Progress** (Razred > Napredek).

Ti podatki vključujejo tudi povprečen rezultat za razred.

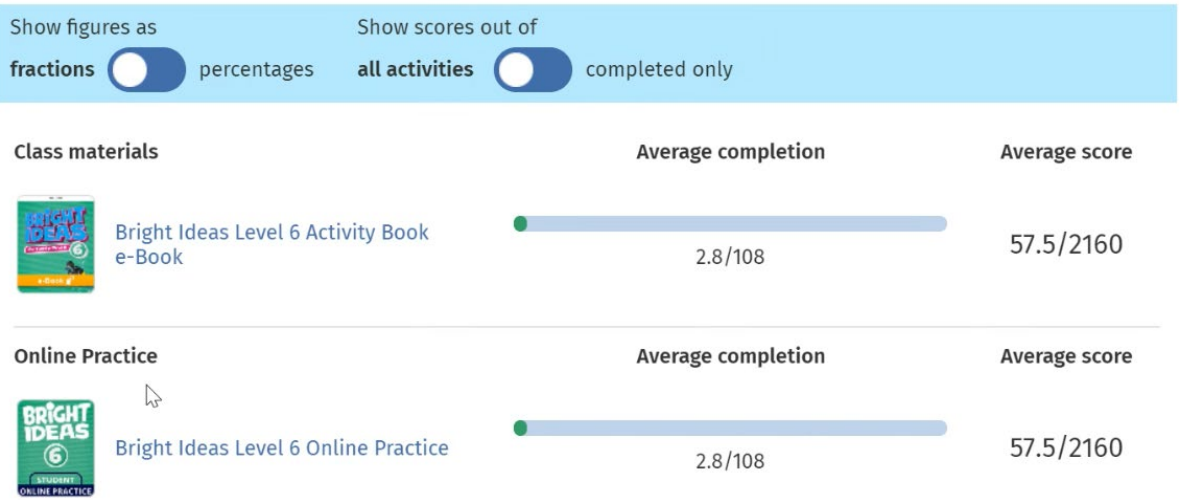

V **Class** > **Progress** (Razred > Napredek) je prikazan povprečen rezultat za

razred.

Povprečen rezultat je:

skupni rezultat (%) vsakega učenca ÷ skupno število učencev

Na primer:

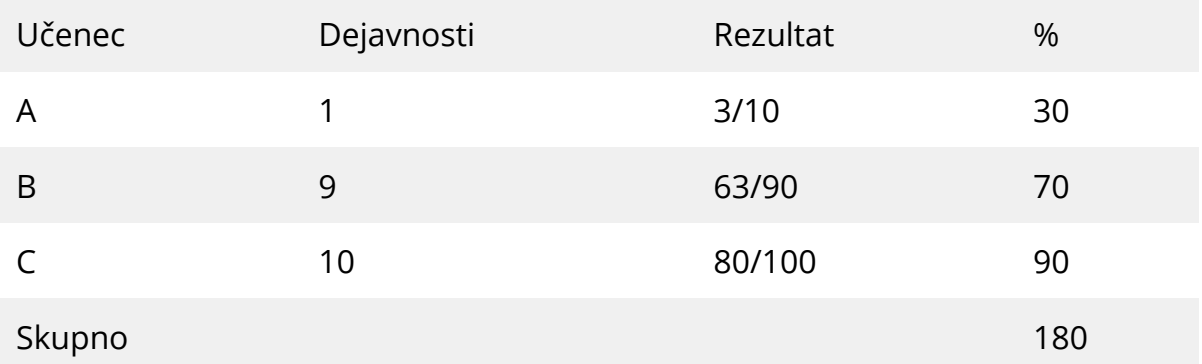

Povprečen rezultat razreda = 180 ÷ 3 = 60 %

To povprečje meri, kako dobro učenci izpolnjujejo vaje, in ne, koliko vaj so naredili.

## <span id="page-43-0"></span>**11. Odstranjevanje razredov, oseb ali učnega gradiva**

V tem razdelku:

- Odstranjevanje učencev iz razreda
- Odstranjevanje učiteljev iz razreda
- Odstranjevanje gradiva iz razreda
- Arhiviranje (zapiranje) razreda
- Odstranjevanje učencev iz organizacije
- Odstranjevanje učiteljev iz organizacije

#### <span id="page-43-1"></span>**Odstranjevanje učencev iz razreda**

Učenci bodo še vedno vključeni v organizacijo.

#### **Učenci, ki uporabljajo učno gradivo z licenco organizacije**

Če gradiva **niso** začeli uporabljati, se licenca vrne organizaciji.

Če je učenec začel uporabljati učno gradivo, licenca ostane pri njem.

- 1. Izberite **My organization** (Moja organizacija).
- 2. Izberite **Classes** (Razredi).
- 3. Izberite razred.
- 4. Označite kvadratek ob vseh učencih, ki jih želite odstraniti.
- 5. Izberite **Remove from class** (Odstrani iz razreda).
- 6. Preverite podrobnosti in izberite možnost **Remove from [class name]** (Odstrani iz [ime razreda]).
- 7. Izberite **Done** (Končano).

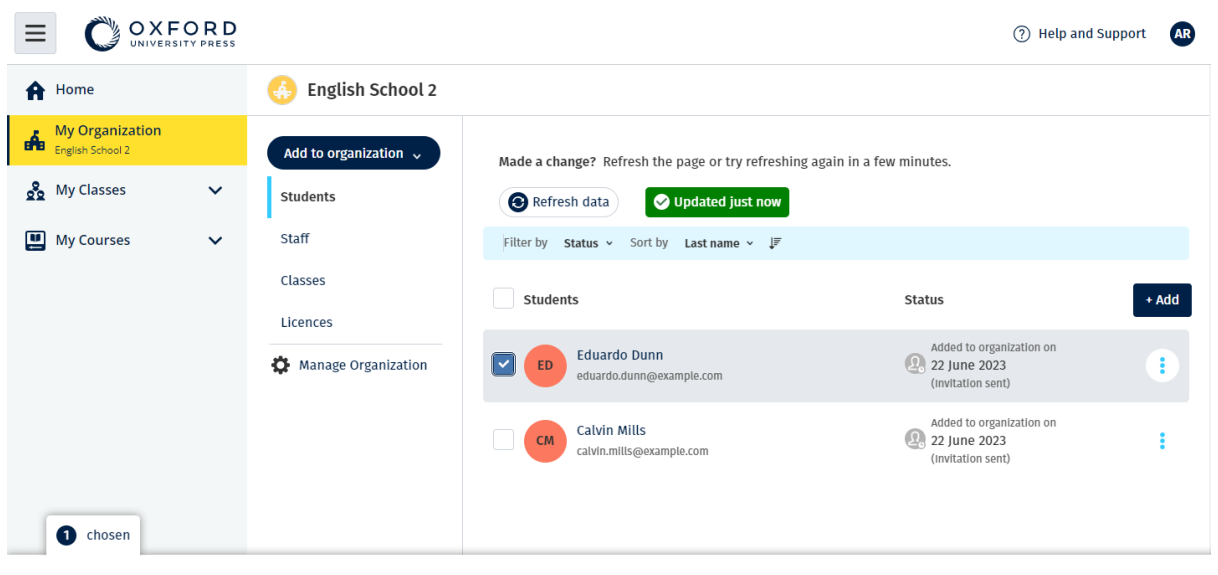

Assign learning material Remove from organization

## <span id="page-44-0"></span>**Odstranjevanje učiteljev iz razreda**

Učitelji bodo še vedno vključeni v organizacijo.

#### **Učitelji, ki uporabljajo učno gradivo z licenco organizacije**

Če gradiva **niso** začeli uporabljati, se licenca vrne organizaciji.

Če je učitelj začel uporabljati učno gradivo, licenca ostane pri njem.

- 1. Izberite **My organization** (Moja organizacija).
- 2. Izberite **Classes** (Razredi).
- 3. Izberite razred.
- 4. Označite kvadratek ob vseh učiteljih, ki jih želite odstraniti.
- 5. Izberite **Remove from class** (Odstrani iz razreda).
- 6. Preverite podrobnosti in izberite možnost **Remove from [class name]** (Odstrani iz [ime razreda]).
- 7. Izberite **Done** (Končano).

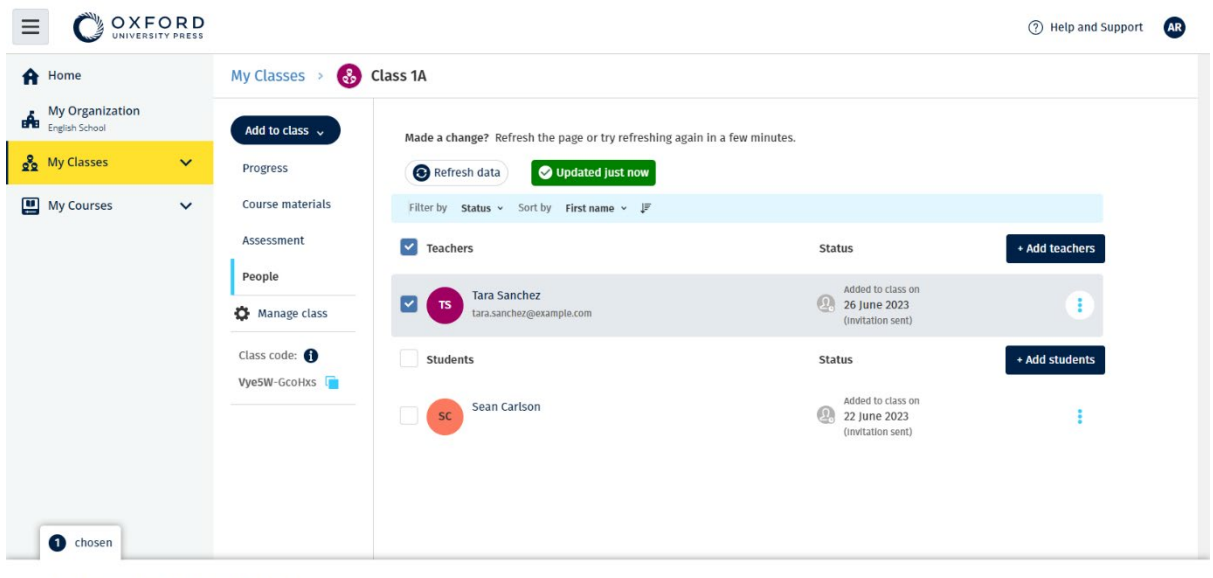

#### Assign learning material Remove from class

## <span id="page-45-0"></span>**Odstranjevanje gradiva iz razreda**

Licence, ki niso bile uporabljene, se samodejno vrnejo vaši organizaciji.

**Skrbniki razredov** ali **skrbniki organizacij** se lahko odločijo za odstranjevanje:

gradiva za učence,

gradiva za učitelje,

gradiva za učence in učitelje.

- 1. Izberite **My organization** (Moja organizacija).
- 2. Izberite **Classes** (Razredi).
- 3. Izberite razred.
- 4. Izberite **Course materials** (Učno gradivo).
- 5. Poiščite gradivo, ki ga želite odstraniti.
	- Izberite gradivo,
	- izberite tri navpične pike ob gradivu,
	- izberite Remove class assignment (Odstrani nalogo razreda).
- 6. izberite **Done** (Končano). Vse licence, ki so bile dodeljene razredu, vendar jih učenci še niso začeli uporabljati, bodo vrnjene v račun organizacije.

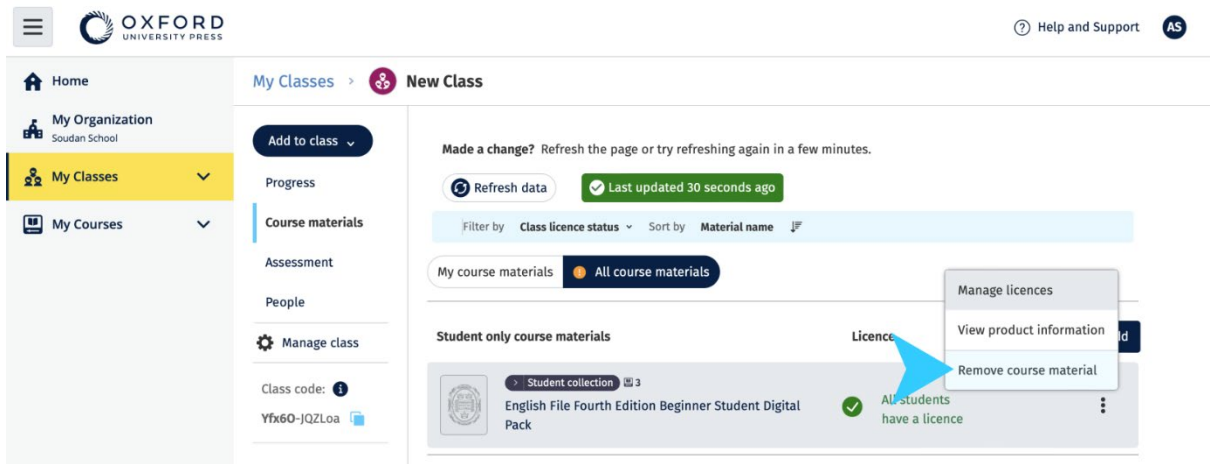

### <span id="page-46-0"></span>**Arhiviranje (zapiranje) razreda**

Zapiranje razreda odstrani:

- vse učence in učitelje iz razreda,
- vse licence, ki **niso** bile uporabljene.

Ko razred arhivirate, ga ne morete več uporabiti.

Učenci in učitelji v razredu bodo še vedno vključeni v organizacijo.

Licence, ki niso bile uporabljene, se samodejno vrnejo vaši organizaciji.

- 1. Izberite **My organization** (Moja organizacija).
- 2. Izberite **Classes** (Razredi).
- 3. Izberite razred.
- 4. Izberite **Manage class** (Upravljanje razreda).
- 5. Izberite **Archive class** (Arhiviraj razred).
- 6. Izberite **Done** (Končano).

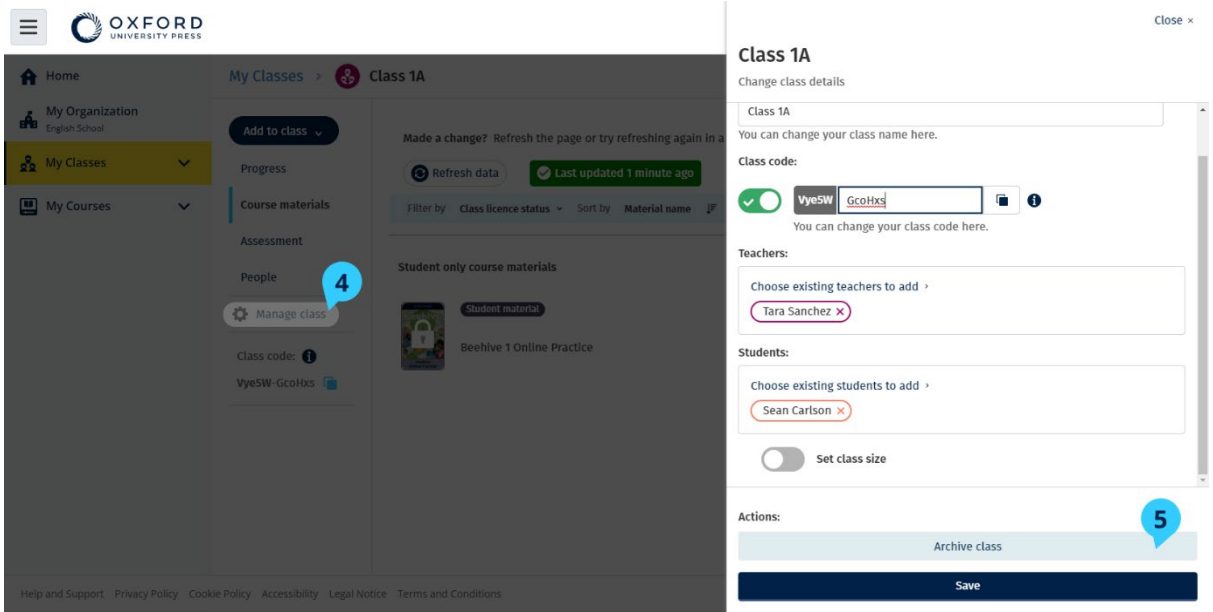

## <span id="page-47-0"></span>**Odstranjevanje učencev iz organizacije**

Licence, ki niso bile uporabljene, se samodejno vrnejo vaši organizaciji.

Učenci s kodami za dostop lahko še naprej uporabljajo svoje gradivo.

Organizacija ne bo mogla več videti podatkov o napredku učenca.

Učenec lahko v svojem računu še naprej vidi podatke o svojem napredku.

- 1. Izberite **My organization** (Moja organizacija).
- 2. Izberite **Students** (Učenci).
- 3. Označite kvadratek ob vseh učencih, ki jih želite odstraniti.
- 4. Izberite **Remove from organization** (Odstrani iz organizacije).
- 5. Preberite opozorilno sporočilo. Izberite **Inform students** (Obvesti učence), da jim boste poslali kratko e-poštno sporočilo o tej spremembi.
- 6. Izberite **Remove from organization** (Odstrani iz organizacije).

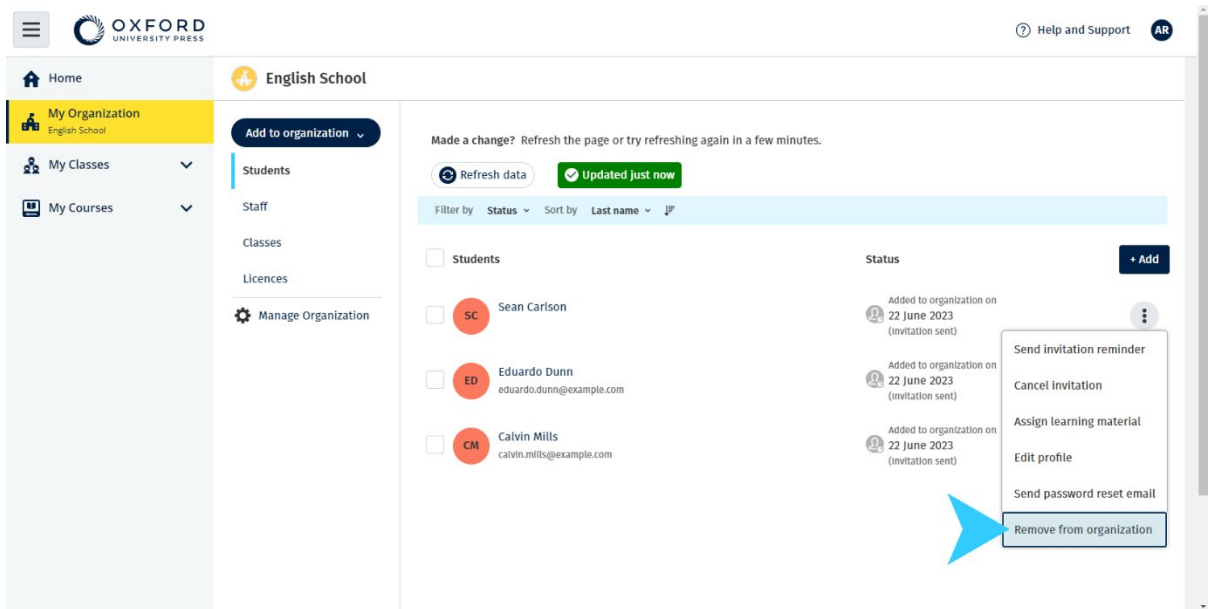

### <span id="page-48-0"></span>**Odstranjevanje učiteljev iz organizacije**

Licence, ki niso bile uporabljene, se samodejno vrnejo vaši organizaciji. Učitelji s kodami za dostop lahko še naprej uporabljajo svoje gradivo.

- 1. Izberite **My organization** (Moja organizacija).
- 2. Izberite **Staff** (Osebje).
- 3. Označite kvadratek ob vseh učiteljih, ki jih želite odstraniti.
- 4. Izberite **Remove from organization** (Odstrani iz organizacije).
- 5. Preberite opozorilna sporočila.
- 6. Izberite **Remove from organization** (Odstrani iz organizacije).

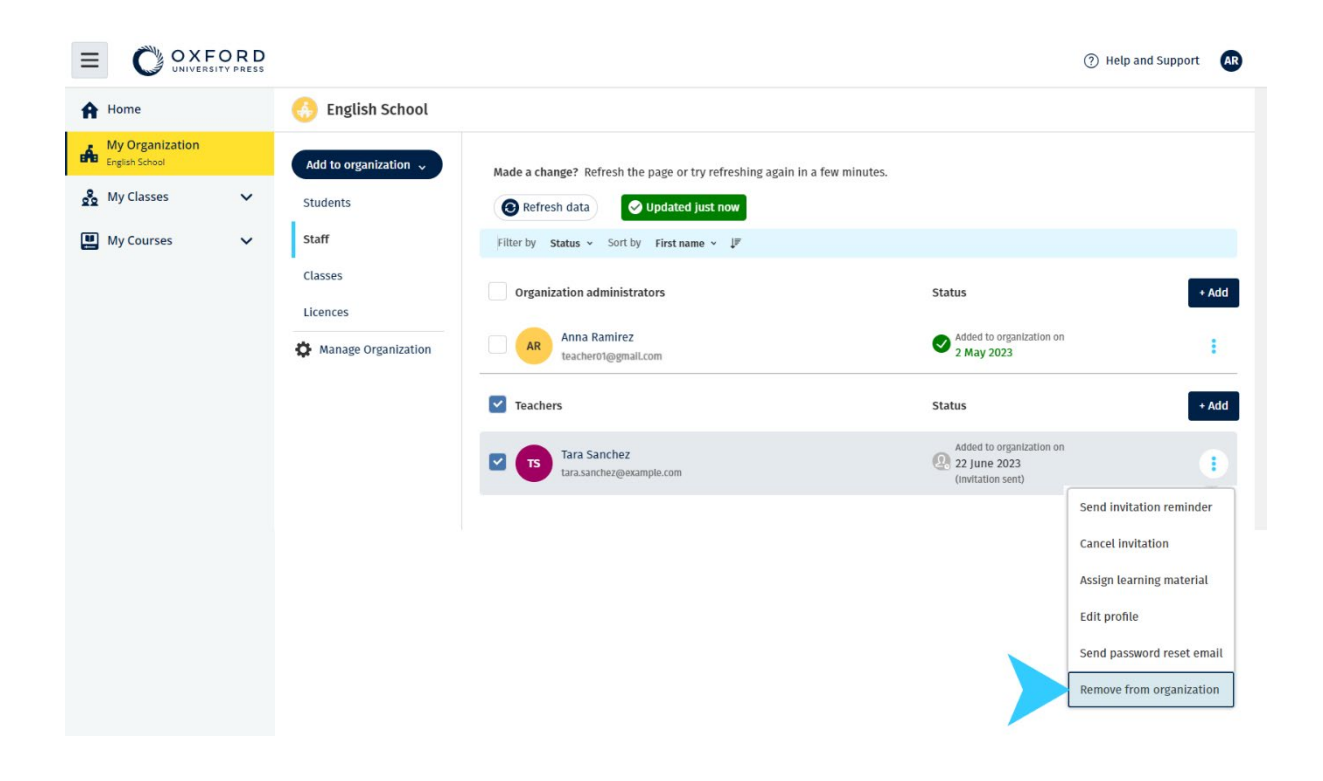

## <span id="page-50-0"></span>**12. Upravljanje računa organizacije**

V tem razdelku:

- Spremeni podatke o organizaciji
- Imenuj drugo osebo za skrbnika organizacije
- Izbriši svoj račun ali organizacijo

## <span id="page-50-1"></span>**Spreminjanje podatkov o svoji organizaciji**

V teh navodilih je pojasnjeno, kako spremeniti ime, državo ali regijo ali e-poštni naslov organizacije.

- 1. Izberite **My organization** (Moja organizacija).
- 2. Izberite **Manage Organization** (Upravljanje organizacije).
- 3. Spremenite ime organizacije, državo ali regijo, e-poštni naslov ali spletni naslov.
- 4. Izberite **Save** (Shrani).

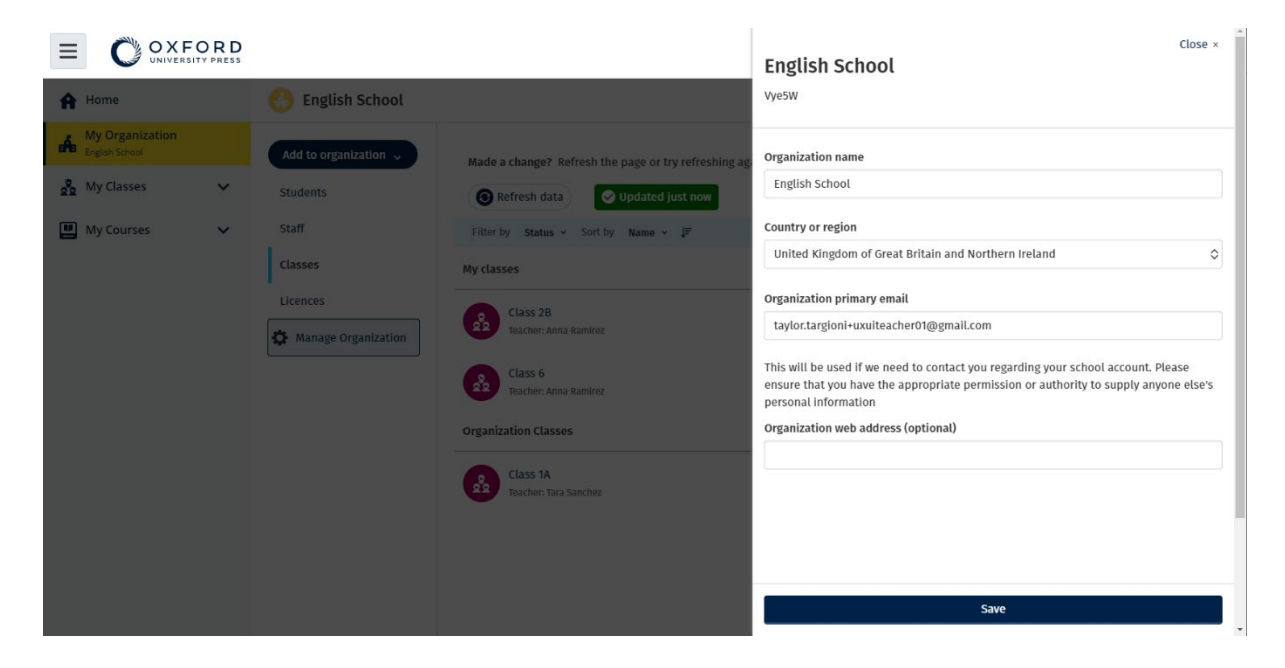

### <span id="page-50-2"></span>**Imenujte drugo osebo za skrbnika organizacije**

Oseba, ki registrira organizacijo v spletišču Oxford English Hub, je **skrbnik organizacije**.

Ko dodajate osebe v organizacijo, jih lahko imenujete tudi za **skrbnika organizacije**.

Organizacija ima lahko več kot enega **skrbnika organizacije**.

- 1. Izberite **My organization** (Moja organizacija).
- 2. Izberite **Staff** (Osebje).
- 3. Izberite meni z možnostmi ob **učitelju** ali **skrbniku razreda** in nato **Edit profile** (Uredi profil).
- 4. Izberite **Role** (Vloga) in nato **Skrbnik organizacije**.
- 5. Izberite **Save** (Shrani).

<span id="page-51-0"></span>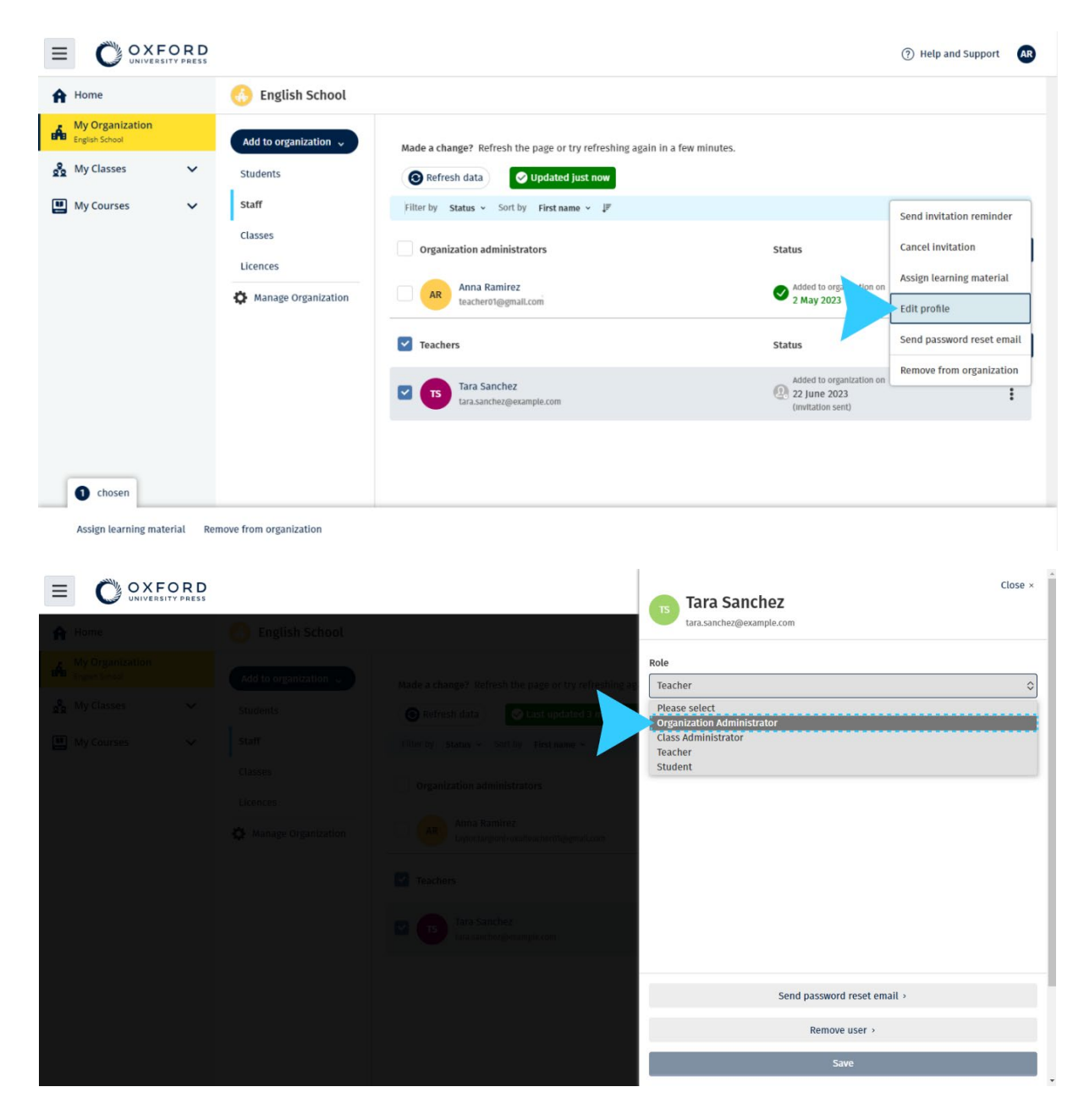

**Izbrišite svoj račun ali organizacijo**

Obiščite [našo stran o zasebnosti,](https://global.oup.com/privacy) kjer boste izvedeli, kako nas lahko prosite za odstranitev svojih podatkov.